# Peregrine **AssetCenter** Utiliser AssetCenter

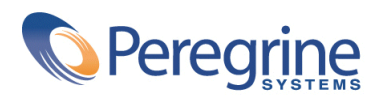

PART NUMBER AC-4.1.0-FRE-01001-00189

© Copyright 2002 Peregrine Systems, Inc.

Tous droits réservés.

Les informations contenues dans ce document sont la propriété de Peregrine Systems, Incorporated, et ne peuvent être utilisées ou communiquées qu'avec l'autorisation écrite préalable de Peregrine Systems, Inc. La reproduction de tout ou partie de ce manuel est soumise à l'accord écrit préalable de Peregrine Systems, Inc. Cette documentation désigne de nombreux produits par leur marque. La plupart de ces citations sont des marques déposées de leurs propriétaires respectifs.

Peregrine Systems ® et AssetCenter ® sont des marques déposées de Peregrine Systems, Inc.

Les logiciels décrits dans ce manuel sont fournis avec un contrat de licence entre Peregrine Systems, Inc., et l'utilisateur final ; ils doivent être utilisés suivant les termes de ce contrat. Les informations contenues dans ce document sont susceptibles d'être modifiées sans préavis et sont fournies sans engagement aucun de la part de Peregrine Systems, Inc. Contactez le support client de Peregrine Systems, Inc. pour contrôler la date de la dernière version de ce document.

Les noms de personnes et de sociétés cités dans le manuel, dans la base d'exemple ou dans les visites guidées sont fictifs et sont destinés à illustrer l'utilisation des logiciels. Toute ressemblance avec des sociétés ou personnes existantes ou ayant existé n'est qu'une pure coïncidence.

Ce produit contient des composants logiciels développés par Apache Software Foundation ([http://www.apache.org\)](http://www.apache.org).

Cette édition s'applique à la version 4.1.0 du programme sous contrat de licence

AssetCenter

Peregrine Systems, Inc. Worldwide Corporate Campus and Executive Briefing Center 3611 Valley Centre Drive San Diego, CA 92130 Tel 800.638.5231 or 858.481.5000 Fax 858.481.1751 www.peregrine.com

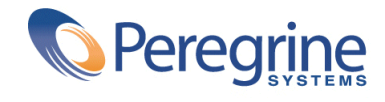

# AssetCenter **Table des matières**

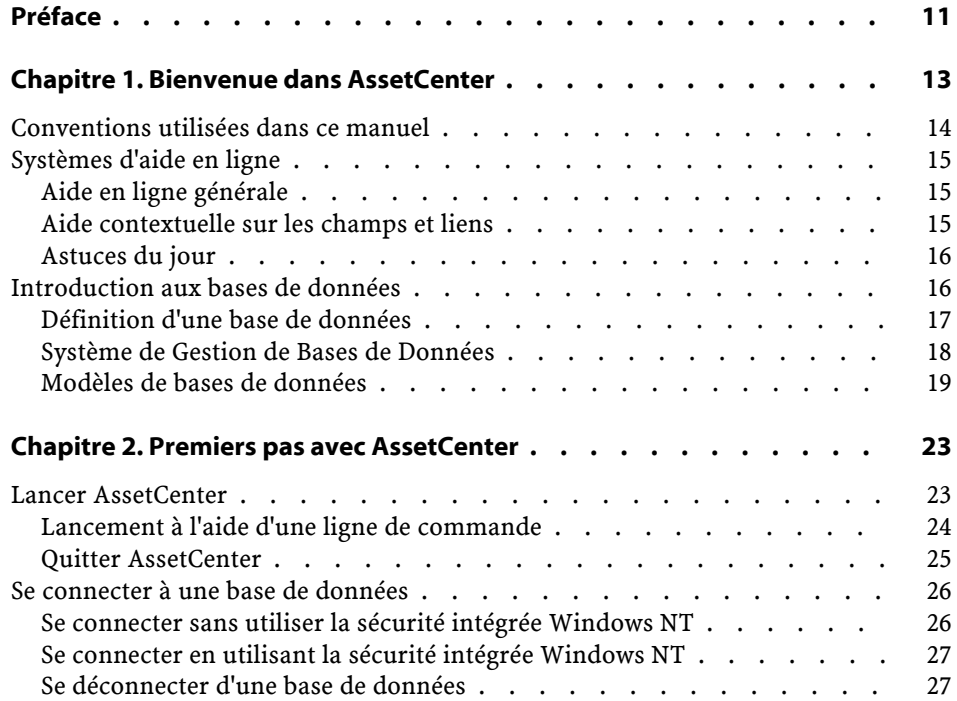

AssetCenter

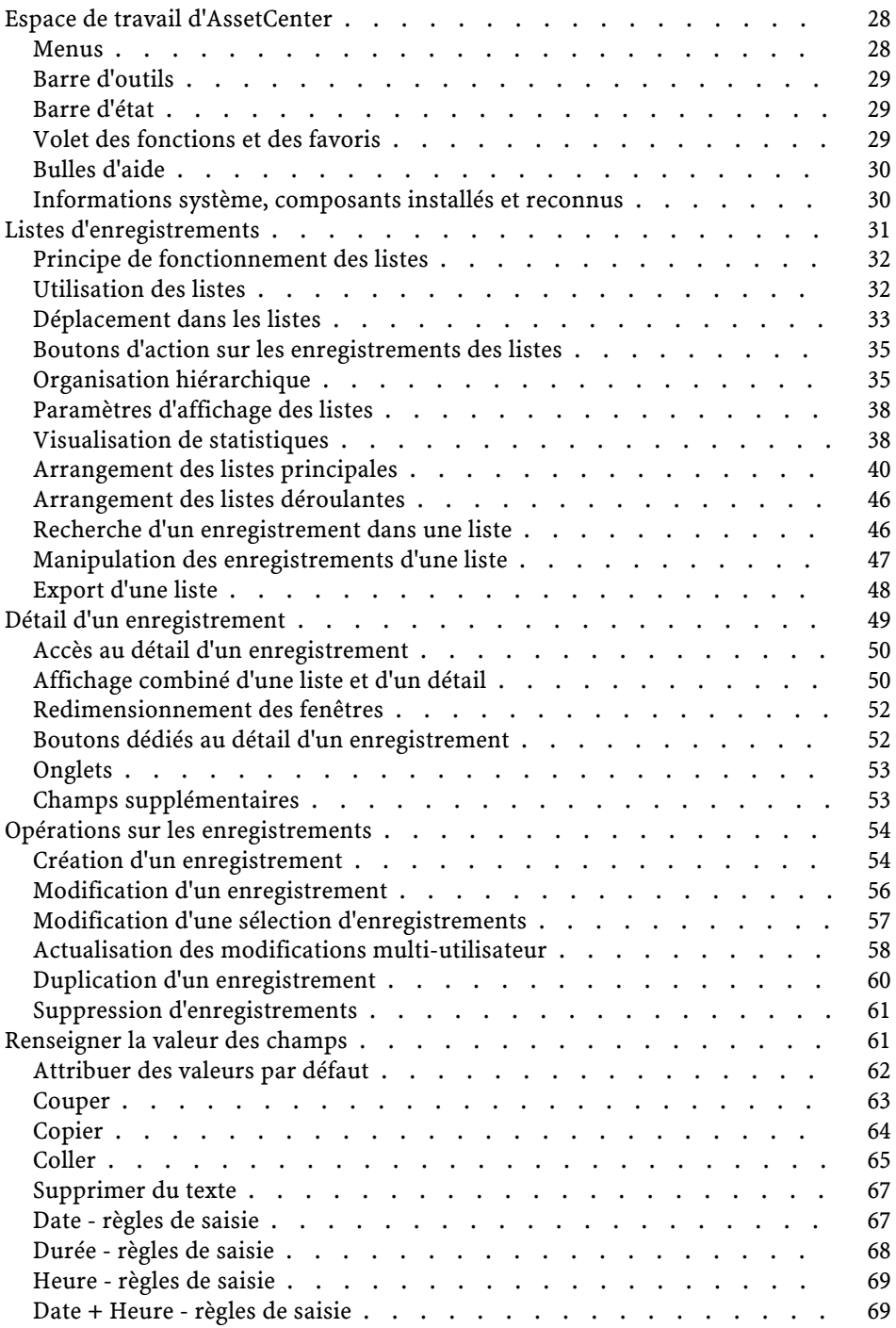

#### Utiliser AssetCenter

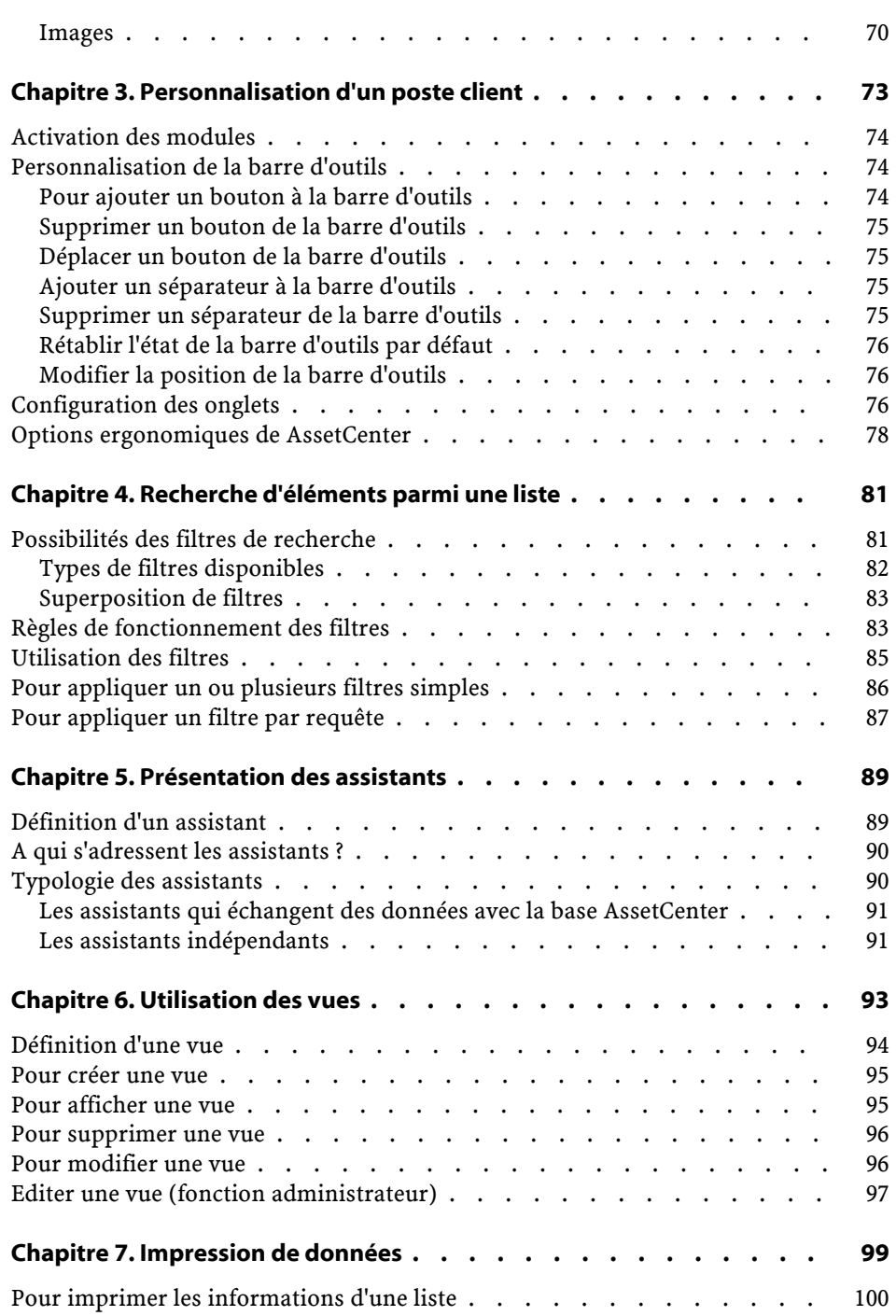

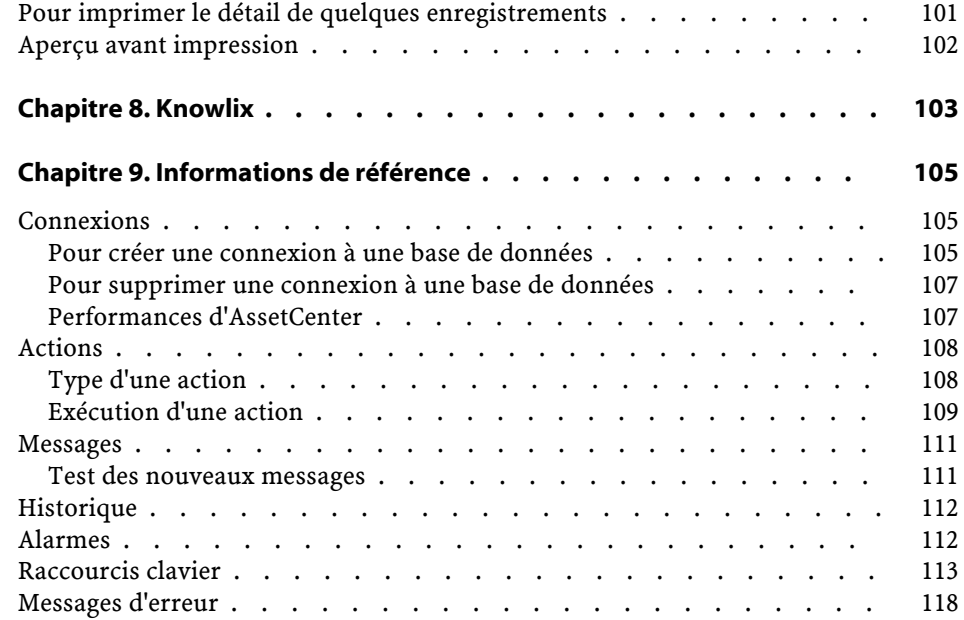

AssetCenter **Liste des illustrations** 

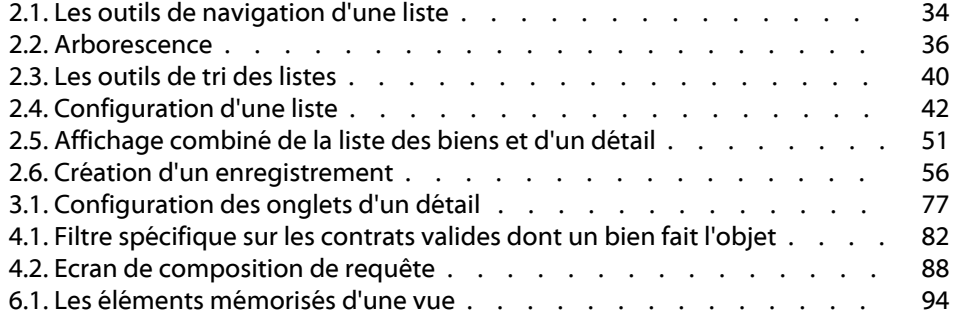

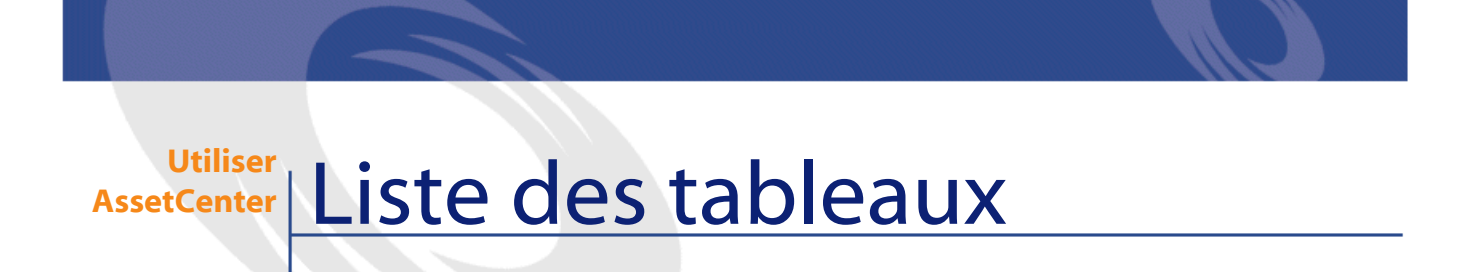

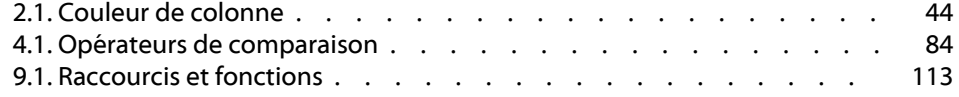

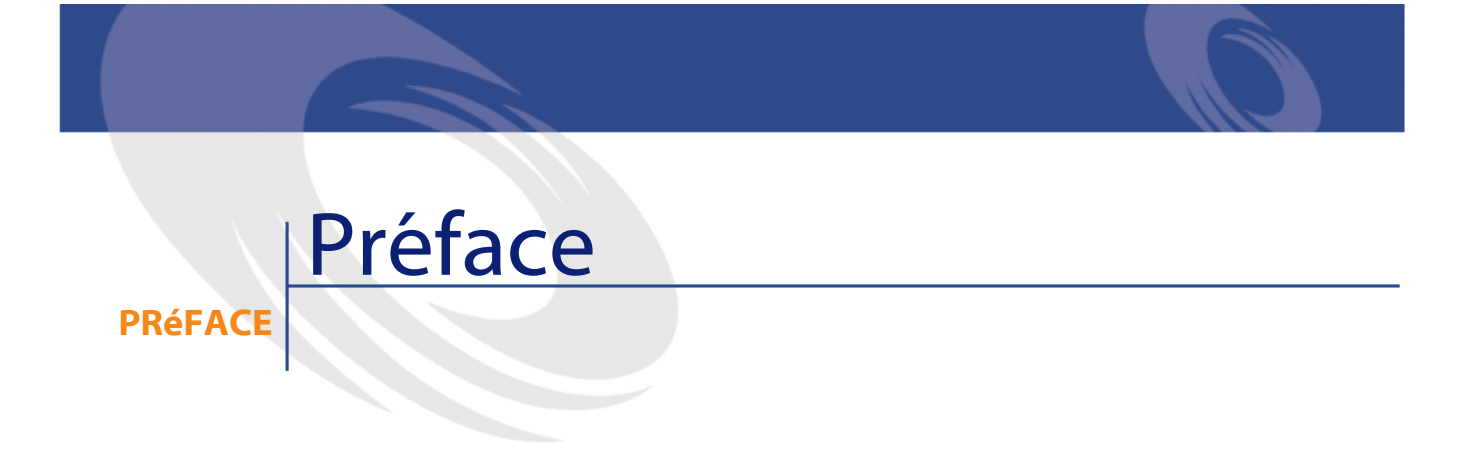

<span id="page-10-0"></span>Ce manuel a pour objectif de vous familiariser avec AssetCenter. Il détaille les opérations élémentaires que vous serez amenés à effectuer dans le cadre de l'utilisation du logiciel.

Le présent manuel sert également de référence ergonomique. Comme tel, il s'adresse en priorité aux utilisateurs débutants. Si vous utilisiez une version précédente d'AssetCenter, nous vous conseillons cependant la lecture des chapitres suivants, qui décrivent les ajouts ergonomiques majeurs apportés par la présente version du logiciel.

# **1** Bienvenuedans AssetCenter

#### <span id="page-12-0"></span>AssetCenter est un système complet de gestion des technologies de l'information, constitué de plusieurs modules, totalement intégrés et reposant sur un référentiel commun. AssetCenter vous permet de gérer votre parc ainsi que tous les événements qui sont associés au cycle de vie de chacun des éléments de ce parc : acquisition d'un bien, gestion des coûts engendrés (taxes, TCO, contrats de maintenance, interventions,...).

Par sa dimension "intégrée", AssetCenter vous permet d'accéder à toutes les fonctions à partir de la même interface et de travailler sur une base de données unique, donc sans duplication des informations. Sa dimension "fonctionnelle" vous permet d'adapter l'interface à vos besoins en ne sélectionnant que les fonctionnalités auxquelles vous souhaitez avoir accès. L'interface s'en trouve ainsi simplifiée.

#### $\sigma'$  IMPORTANT :

**CHAPITRE**

La liste des fonctions auxquelles vous avez accès dépend des droits de licence que vous avez acquis auprès de Peregrine Systems, Inc.

Ce manuel propose une introduction au logiciel et à certains concepts essentiels, qui vous permettront de vous familiariser plus rapidement et plus efficacement avec l'interface graphique d'AssetCenter.

# <span id="page-13-0"></span>**Conventions utilisées dans ce manuel**

Les conventions de notation suivantes sont utilisées tout au long de ce manuel :

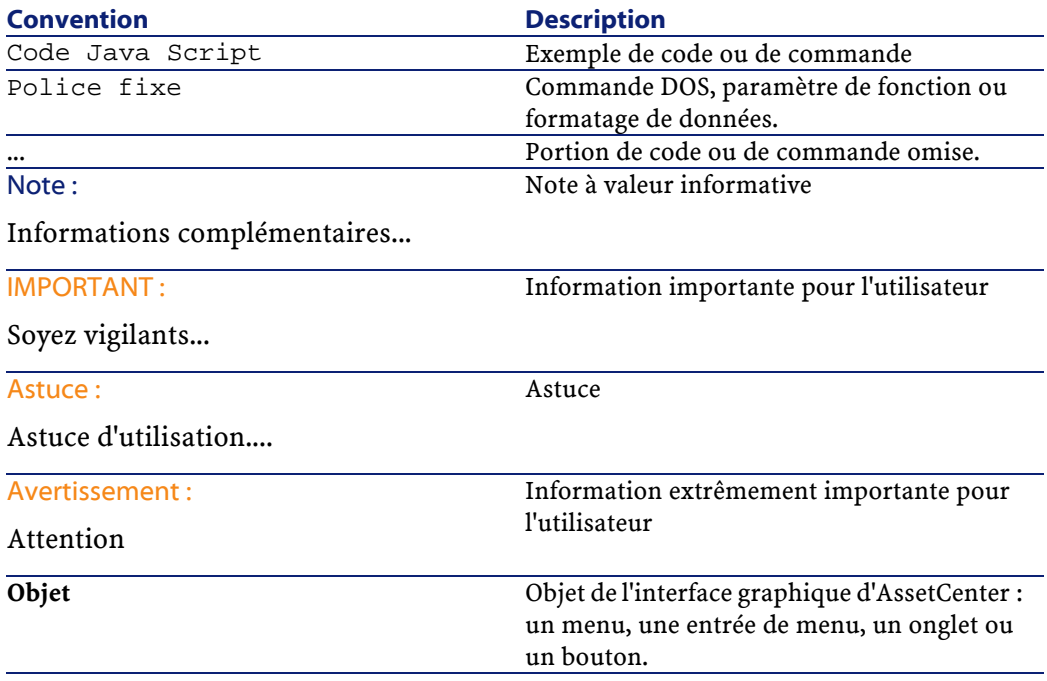

Les conventions suivantes sont également appliquées :

- Les étapes que vous êtes invités à suivre dans un ordre défini sont présentées sous la forme d'une liste à puce numérotée. Par exemple :
	- 1 Première étape
	- 2 Seconde étape
	- 3 Troisième et dernière étape

<span id="page-14-0"></span>• Toutes les figures et les tables sont numérotées en fonction du chapitre dans lequel ils se trouvent et de leur ordre d'apparition à l'intérieur du dit chapitre. Par exemple, le titre du quatrième tableau du chapitre deux sera préfixé par la mention **Tableau 2-4**.

# **Systèmes d'aide en ligne**

L'aide en ligne est l'assistance que vous pouvez obtenir à l'écran pendant que vous utilisez AssetCenter.

<span id="page-14-1"></span>Plusieurs systèmes d'aide en ligne sont à votre disposition pour vous aider à rechercher des informations.

### **Aide en ligne générale**

Le contenu de l'aide en ligne générale correspond au contenu des manuels de référence imprimés.

Pour l'afficher, il suffit d'appuyer sur la touche F1 quel que soit l'endroit où vous vous trouvez dans AssetCenter.

#### $\blacksquare$  Note :

<span id="page-14-2"></span>Dans le contexte particulier d'une fenêtre d'édition d'un script Basic (programme simple permettant de personnaliser et/ou de systématiser le comportement de certaines parties du logiciel), appuyer sur la touche F1 provoque l'affichage de la référence de programmation d'AssetCenter. Cette aide en ligne est contextuelle. Par exemple, si au cours de la création d'un script, vous avez oublié la syntaxe exacte d'une fonction Basic, sélectionnez le nom de la fonction au sein de votre script et appuyez sur la touche F1. La référence de programmation s'ouvrira sur la rubrique dédiée à cette fonction.

#### **Aide contextuelle sur les champs et liens**

L'aide contextuelle sur un champ ou un lien affiche :

- Le nom SQL du champ ou lien.
- Son type et son format de saisie.
- Une Description du contenu du champ ou du lien.
- Des Exemples de saisie.
- Des points importants à connaître : précautions de saisie, automatismes, etc.
- Valeurs d'énumérations système.
- Tables liées.

Vous pouvez accéder à l'aide contextuelle de deux manières :

- Positionnez-vous sur le champ ou lien. Appuyez simultanément sur les touches "Shift" et "F1".
- Positionnez-vous sur le champ ou lien. Cliquez avec le bouton droit de la souris. Dans le menu contextuel qui s'affiche, sélectionnez l'entrée **Aide sur ce champ**.

Le contenu de l'aide contextuelle sur les champs et liens n'est pas repris dans les manuels imprimés.

#### <span id="page-15-1"></span><span id="page-15-0"></span>**Astuces du jour**

Cette aide en ligne affiche des astuces sur l'utilisation d'AssetCenter à chaque démarrage du logiciel. Vous pouvez désactiver cette fonctionnalité en cochant la case **Montrer au démarrage**. Cliquez sur le bouton **Suivant** pour afficher une autre astuce.

Vous pouvez à tout moment afficher les astuces du jour en sélectionnant le menu **Aide/ Astuce du jour**.

#### **Introduction aux bases de données**

L'utilisation d'AssetCenter est indissociable de celle d'une base de données. L'espace de travail d'AssetCenter, et en particulier les fonctionnalités de consultation ont été pensés de façon à masquer au maximum la complexité du modèle de données sous-jacent. Toutefois, une connaissance élémentaire des bases de données permet d'expliciter certains concepts qui seront largement utilisés dans tous les manuels d'AssetCenter.

## **Définition d'une base de données**

<span id="page-16-0"></span>Une base de données est une entité qui permet le stockage des données de façon structurée et avec le moins de redondance possible. Ces données son utilisées par des programmes (AssetCenter dans le cas qui nous intéresse) et par des utilisateurs (vous, par exemple). La notion de base de données est ainsi fréquemment associée à celle de réseau, qui permet la mise en commun des informations contenues dans la base. On parle alors de base de données répartie (les informations sont stockées sur des ordinateurs distants et accessibles par réseau à un groupe d'utilisateurs défini) par opposition à une base de données locale (c'est à dire installée sur une machine et accessible uniquement par l'utilisateur de la machine). Un des avantages principaux d'une base de

**AssetCenter** 

données répartie est de permettre l'accès simultané (on utilise également de terme concurrent) de plusieurs utilisateurs aux informations stockées.

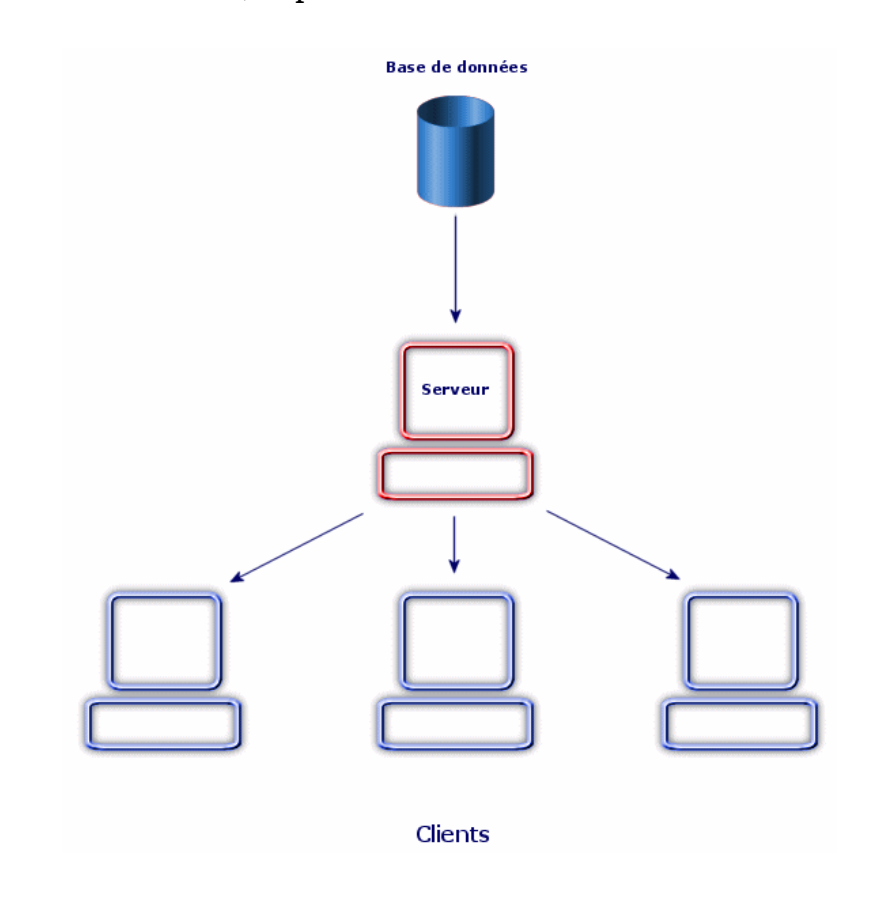

### <span id="page-17-0"></span>**Système de Gestion de Bases de Données**

Pour contrôler les données et les utilisateurs qui y ont accès, on utilise un Système de Gestion des Bases de Données (SGBD). Un SGBD permet :

- d'accéder aux données,
- de gérer l'accès des utilisateurs à ces données,
- d'effectuer des opérations élémentaires sur ces données :
	- 1 ajouter des données; on parle alors d'insertion.
	- 2 de détruire des données; on parle alors de suppression.

3 de modifier des données; on parle alors de modification.

Classiquement, on décompose les couches applicatives d'un SGBD en trois systèmes :

- 1 Un système de gestion de fichiers qui gère le stockage des informations sur un support physique (en règle générale un ensemble de disques durs),
- 2 Un système de gestion de l'ordonnancement de l'information,
- 3 Un système d'interfaçage avec l'utilisateur.

<span id="page-18-0"></span>AssetCenter se substitue à ce dernier système, en proposant une interface dédiée à la gestion de vos infrastructures. Les deux premières couches applicatives restent du ressort d'un SGBD classique; AssetCenter est compatible avec les principaux SGBDs utilisés.

#### **Modèles de bases de données**

Deux principaux modèles de base de données sont couramment utilisés pour représenter l'organisation des informations.

# **Le modèle hiérarchique**

Dans ce modèle, les données sont organisées hiérarchiquement, selon une arborescence descendante, comme l'illustre le schéma ci-dessous :

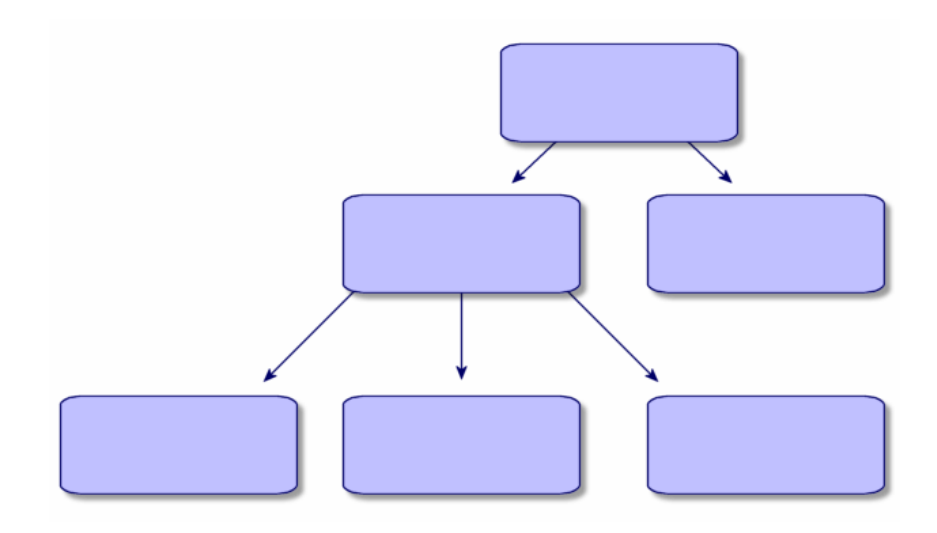

# **Le modèle relationnel**

Dans ce modèle, les données sont organisées dans des tableaux (ou tables) à deux dimensions (lignes et colonnes), comme l'illustre le schéma ci-dessous :

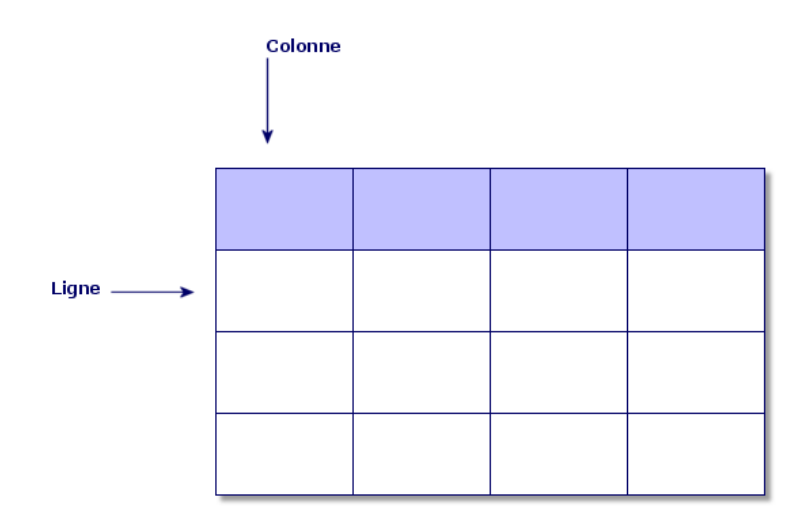

Par extension, on définit :

- un enregistrement comme l'ensemble des données d'une ligne du tableau,
- un champ comme le titre d'une colonne du tableau,
- la valeur d'un champ comme la valeur d'une cellule du tableau

AssetCenter introduit deux notions complémentaires :

- une liste constitue l'ensemble des enregistrements d'une table,
- un détail regroupe les informations d'un enregistrement donné dans une fiche, en les catégorisant de façon logique.

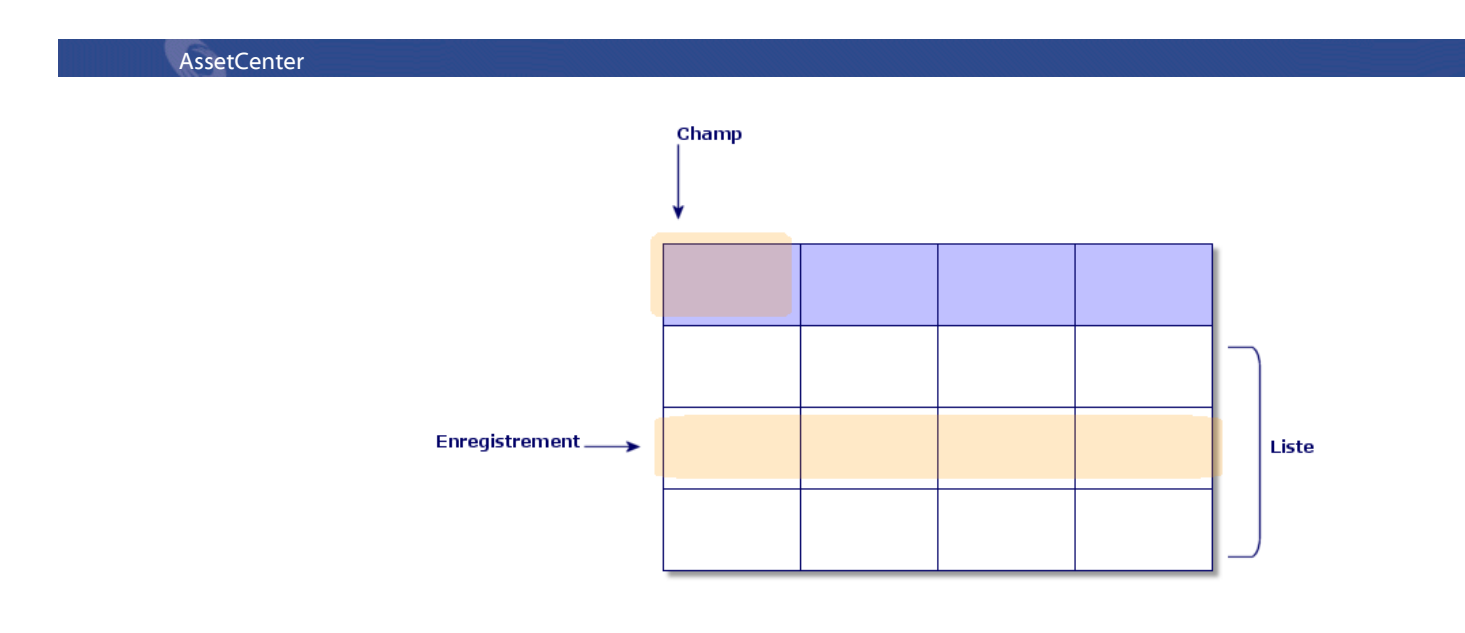

Retenez bien les concepts exposés ici. Leur compréhension vous sera utile dans votre utilisation d'AssetCenter.

# **2** Premiers pas avec **AssetCenter**

**CHAPITRE**

<span id="page-22-0"></span>Ce chapitre a pour objectif de vous familiariser avec l'environnement de travail d'AssetCenter. Il détaille en particulier les actions élémentaires que vous serez amenés à effectuer dès le tout premier lancement du logiciel.

Vous apprendrez ainsi à :

- Lancer AssetCenter,
- Vous connecter à une base de données,
- Découvrir l'espace de travail d'AssetCenter,
- <span id="page-22-1"></span>• Utiliser, puis configurer les différents modes de visualisation des données (liste, détail, ...) qui vous sont proposés en standard,
- Saisir de nouvelles données dans la base et manipuler des enregistrements,

# **Lancer AssetCenter**

Il existe deux possibilités pour lancer AssetCenter :

- A partir du menu **Démarrer** du système d'exploitation,
- A partir d'une ligne de commande.

# <span id="page-23-0"></span>**Lancement à l'aide d'une ligne de commande**

Pour lancer AssetCenter à partir d'une invite de commande DOS :

- 1 Ouvrez une invite de commande DOS, par exemple en sélectionnant le menu **Démarrer/ Accessoires/ Commande DOS**,
- 2 Placez-vous dans le sous-répertoire **bin** du répertoire d'installation d'AssetCenter. Par exemple, si vous avez choisi d'installer AssetCenter dans le répertoire proposé par défaut, lancez la commande suivante :

cd Program Files\Peregrine\AssetCenter\bin

3 Entrez la ligne de commande souhaitée et validez par la touche Entrée.

Voici la syntaxe de la ligne de commande permettant de lancer AssetCenter :

am [-?|h|H] [-cnx:<cnx>] [-login:<login>] [-password:<password>] [-view:<view>] [-config:<config>]

Paramètres :

- **-?, h ou H** : affiche ce message d'aide.
- **-cnx** : nom de la connexion à la base de données (champ **Nom** de l'onglet **Connexion** du détail des connexions affiché par le menu **Fichier/ Edition des connexions**).
- **-login** : login de la personne qui se connecte à la base (champ **Login (Nom SQL : UserLogin)** de l'onglet **Profil** du détail de la personne affiché par le menu **Parc/ Services et personnes**).
- **-password** : mot de passe correspondant au login (champ **Mot de passe (Nom SQL : LoginPassword)** de l'onglet **Profil** du détail de la personne affiché par le menu **Parc/ Services et personnes**).
- **-view** : vue à afficher au moment du lancement (vues proposées par le menu **Outils/ Vues**).
- **-config** : modules à activer :

Utiliser AssetCenter

- itam : Parc
- procurement : Achats
- contract : Contrats
- helpdesk : Helpdesk
- finance : Finance
- cable : Câblage
- admin : Administration
- barcode : Inventaire code à barres
- da : Automated Desktop Administration

Pour activer plusieurs fonctions, séparez-les par des virgules.

Exemple :

am -cnx:Base -login:util -password:MotDePasse -view:BiensPentium -config:itam,procurement

<span id="page-24-0"></span>Avertissement :

Les valeurs des paramètres n'acceptent pas d'espace.

#### **Quitter AssetCenter**

A tout moment, vous pouvez utiliser le menu **Fichier/ Quitter**. Ceci a pour effet de :

- Fermer les fenêtres ouvertes et sauver leur position.
- Proposer la sauvegarde des enregistrements en cours de modification.
- Proposer aux administrateurs de sauvegarder les modifications qu'ils ont apportées aux champs de la base de données via les menus contextuels.
- Fermer la base de données et libérer la connexion avec le moteur de base de données.
- Libérer le jeton de connexion de la personne qui était connectée.
- Sortir de l'application.

# <span id="page-25-0"></span>**Se connecter à une base de données**

#### Note:

Vous ne pouvez ouvrir qu'une base de données à la fois au cours d'une session AssetCenter.

Il existe deux façons de se connecter à une base de données : en utilisant la sécurité intégrée Windows NT, ou en ne l'utilisant pas.

#### <span id="page-25-1"></span>**Se connecter sans utiliser la sécurité intégrée Windows NT**

Pour vous connecter sans utiliser la sécurité intégrée Windows NT :

- 1 Utilisez le menu **Fichier/ Connexion** à une base.
- 2 Sélectionnez une connexion préalablement définie, parmi les noms de la liste déroulante du champ **Connexion**.
- 3 Saisissez votre nom de **Login** (Nom SQL : UserLogin) défini par l'administrateur dans la table **Personnes** (nom SQL : amEmplDept).

Vous pouvez également vous connecter à la base de données de votre choix à partir du menu **Fichier/ Edition** des connexions. Il suffit de sélectionner la connexion et de cliquer sur **Ouvrir**.

Si vous voulez vous connecter en tant qu'administrateur, saisissez **Admin**.

4 Saisissez votre mot de passe dans le champ **Mot de passe**.

La première fois que vous ouvrez une base de données, utilisez le mot de passe attribué par l'administrateur. Une fois la base de données ouverte, vous pourrez personnaliser votre mot de passe via le menu **Outils/ Changer de mot de passe**.

5 Cliquez sur **Ouvrir**.

#### <span id="page-26-0"></span>**Se connecter en utilisant la sécurité intégrée Windows NT**

Ce mode de fonctionnement :

- requiert une préparation préalable de la part de l'administrateur d'AssetCenter,
- est accessible aux postes clients Windows NT, 2000 et XP,
- n'est pas accessible aux postes clients Windows 95, 98 et ME,
- suppose que vous vous connectiez à la base AssetCenter avec le même login que pour votre connexion Windows.

Pour vous connecter en utilisant la sécurité intégrée Windows NT :

- 1 Utilisez le menu **Fichier/ Connexion à une base**.
- 2 Sélectionnez une connexion préalablement définie, parmi les noms de la liste déroulante du champ **Connexion**.
- 3 Cochez la case **Utiliser la sécurité intégrée NT**.
- 4 Cliquez sur **Ouvrir**.

#### $\mathsf{\Omega}$  Astuce :

<span id="page-26-1"></span>Grâce à ce mode de fonctionnement, vous n'avez pas à saisir de valeur dans les champs **Login** et **Mot de passe**. AssetCenter utilise votre login et mot de passe Windows.

#### **Se déconnecter d'une base de données**

Sélectionnez le menu **Fichier/ Déconnecter de la base** à tout moment de votre session.

AssetCenter vous demandera éventuellement si vous souhaitez enregistrer les modifications courantes.

#### **Espace de travail d'AssetCenter**

<span id="page-27-0"></span>Ce paragraphe présente l'espace de travail d'AssetCenter. Affiché en permanence il contient les autres fenêtres.

Vous y trouverez des informations sur les points suivants :

- Menus
- Barre d'outils
- Barre d'état
- Panneau des fonctions et des favoris
- <span id="page-27-1"></span>• Bulles d'aide
- Informations système, composants installés et reconnus

#### **Menus**

#### **La barre de menu**

Toutes les fonctions d'AssetCenter sont accessibles via la barre de menu du haut de l'espace de travail. Les entrées de menu ont été regroupées par type de fonctionnalité (Fichier, Edition, Parc, Finance, etc.). A chaque type de fonctionnalité correspond un titre de la barre de menu, lequel peut être déroulé en cliquant dessus. Sélectionnez ensuite le sous-menu ou l'entrée désirée.

Les menus spécifiques à la fenêtre active permettent de filtrer la liste principale et proposent éventuellement des fonctions. Les menus spécifiques s'affichent à droite du menu **Edition**.

#### **Menu contextuel**

Un menu contextuel permet d'accéder à un menu dont chaque entrée s'applique à la zone de l'écran pointée. Pour l'utiliser cliquez sur le bouton droit de la souris et sélectionnez l'entrée de votre choix.

## **Barre d'outils**

<span id="page-28-0"></span>La barre d'outils s'utilise uniquement en cliquant sur un de ses icônes. Chaque icône permet d'activer les fonctions d'AssetCenter sans passer par la barre de menu.

<span id="page-28-1"></span>Configurez la barre d'outils à l'aide du menu **Outils/ Personnaliser la barre d'outils** ou à l'aide du menu contextuel disponible quand vous cliquez sur la zone sans icônes de la barre d'outil.

#### **Barre d'état**

Une barre d'état située en bas de l'espace de travail affiche de gauche à droite les informations suivantes :

- Une description de la zone sélectionnée (champs actifs, entrée de menu en surbrillance).
- Le nom de la base de données ouverte et celui du login utilisé pour accéder à la base.
- <span id="page-28-2"></span>• Le mode de travail en cours (consultation, création, modification).
- L'heure.

#### **Volet des fonctions et des favoris**

Le volet affiché par défaut sur la gauche de l'espace de travail, possède un double intérêt :

- L'onglet **Fonctions** propose un classement des fonctionnalités d'AssetCenter, par domaine fonctionnel. L'essentiel des fonctionnalités accessibles depuis la barre de menu le sont également depuis ce panneau. Tous les éléments d'AssetCenter pour lesquels vous pouvez choisir un domaine fonctionnel (actions, vues, ...) sont affichés dans ce volet, dont le contenu est réactualisé en fonction du contexte.
- L'onglet **Favoris** vous permet de sauvegarder des favoris. Vous pouvez ainsi accéder directement, au travers de cet onglet, aux écrans,

vues et autres éléments que vous utilisez régulièrement. Pour créer un favori :

- 1 Dans l'onglet **Fonctions**, sélectionnez le lien que vous voulez avoir comme favori.
- 2 Cliquez droit.
- 3 Sélectionnez **Ajouter aux favoris** dans le menu contextuel qui s'affiche.
- <span id="page-29-0"></span>4 Le lien est à présent créé dans l'onglet **Favoris**.

#### **Bulles d'aide**

Lorsque le curseur de la souris s'immobilise sur certaines zones, notamment sur les icônes de la barre d'outils, une bulle d'aide apparaît pour indiquer la fonction de l'outil.

Afin de commander l'affichage des bulles d'aide, sélectionnez le menu **Edition/ Options**.

#### **Exemple**

<span id="page-29-1"></span>Dans les listes, si la largeur d'une colonne ne permet pas d'afficher complètement le texte d'une information, une bulle d'aide apparaît et affiche le texte dans son intégralité.

## **Informations système, composants installés et reconnus**

La boîte **A propos de Peregrine AssetCenter** rassemble toutes les informations système relatives à AssetCenter.

Le menu **Aide/ A propos de AssetCenter** affiche cette boîte.

Si un navigateur Internet est installé sur votre poste, vous avez la possibilité de consulter le site Web de Peregrine Systems en cliquant sur le lien hypertexte <http://www.peregrine.com> [http://www.peregrine.com].

En cliquant sur le bouton **Plus**, vous avez accès à l'écran des composants installés et reconnus par AssetCenter.

Cet écran comporte :

- des informations sur le logiciel installé (numéro de version, description, nom du logiciel, ...) regroupées sous l'intitulé **Logiciel**.
- des informations sur le poste client regroupées sous l'intitulé **Informations système**.
- des informations sur la base de données ouverte.
- des informations sur les librairies dynamiques ou exécutables requis par les moteurs de base de données compatibles avec AssetCenter :
	- Si une librairie dynamique est installée, AssetCenter la détecte automatiquement et affiche le chemin complet de cette librairie dans la deuxième colonne ainsi que des informations complémentaires sur cette librairie dans la troisième colonne de l'écran de détail des composants installés et reconnus.
	- Si une librairie dynamique n'est pas détectée, la mention **Fichier non trouvé** est affichée dans la deuxième colonne.
	- Si une librairie dynamique est détectée mais qu'AssetCenter ne possède pas d'informations complémentaires sur celle-ci, la mention **Information non disponible** est affichée dans la deuxième colonne.

<span id="page-30-0"></span>En cliquant sur **Copier**, vous pouvez copier les informations de cette fenêtre dans le presse-papiers de Windows. Cliquez sur **Fermer** pour fermer la fenêtre des composants installés et reconnus.

# **Listes d'enregistrements**

Vous trouverez des informations sur les points suivants :

- Principe de fonctionnement des listes
- Utilisation des listes
- Déplacement dans les listes
- Boutons d'action sur les enregistrements des listes
- Organisation hiérarchique
- Paramètres d'affichage des listes
- Visualisation de statistiques
- Arrangement des listes principales
- Arrangement des listes déroulantes
- Recherche d'un enregistrement dans une liste
- Manipulation des enregistrements d'une liste
- <span id="page-31-0"></span>• Export d'une liste

#### **Principe de fonctionnement des listes**

La base de données d'AssetCenter est composée de nombreuses informations. Celles-ci sont regroupées sous forme de "tables" (des Biens, des Contrats, etc.). Chaque table contient des "enregistrements" correspondant à chaque élément rencontré (un bien, un modèle, un contrat, etc.).

<span id="page-31-1"></span>Pour accéder à ces enregistrements, le logiciel s'appuie sur des "listes" qui permettent de visualiser rapidement les enregistrements contenus dans les "tables". Vous accédez aux informations détaillées sur un enregistrement particulier à l'aide des "listes".

### **Utilisation des listes**

Une fenêtre de liste permet de visualiser l'ensemble des enregistrements d'un type donné, de rechercher certains d'entre eux, d'agir sur eux et de visualiser les informations de détail sur l'un d'entre eux.

Pour y accéder, utilisez le bouton de la barre d'outils ou la commande du menu qui correspond au type d'enregistrements avec lequel vous voulez travailler.

#### $\blacksquare$  Note :

Les administrateurs peuvent également afficher des listes AssetCenter à l'aide du menu **Administration/ Liste des écrans**.

## **Déplacement dans les listes**

<span id="page-32-0"></span>Pour vous déplacer dans une liste, vous disposez de plusieurs possibilités. Ces possibilités sont valables qu'il s'agisse d'une liste principale (liste des biens par exemple), ou d'une liste intégrée au détail (contrats d'un bien par exemple).

Vous disposez de 4 possibilités de déplacement dans la liste :

#### **Par le menu Edition**

- Début de la liste : **Edition/ Début**
- Enregistrement précédent : **Edition/ Précédent**
- Enregistrement suivant : **Edition/ Suivant**
- Fin de la liste : **Edition/ Fin**

#### **Par les touches de fonction**

- Début de la liste : Ctrl+F11
- Enregistrement précédent : F11
- Enregistrement suivant : F12
- Fin de la liste : Ctrl+F12

#### **Par les touches de déplacement**

- Début de la liste : Home
- Enregistrement précédent : Flèche haut
- Une page de liste vers le haut : Page haut
- Une page de liste vers le bas : Page bas
- Enregistrement suivant : Flèche bas
- Fin de la liste : End

#### **Par barre de défilement**

En dessous de la liste, une barre de défilement horizontale permet de visualiser les champs (mis en colonne pour chaque enregistrement de la liste) non apparents. A droite des listes, se trouve une barre de

<span id="page-33-0"></span>**AssetCenter** 

défilement verticale. Cliquez-glissez-la afin de faire défiler la liste sans changer d'enregistrement sélectionné :

#### **Figure 2.1. Les outils de navigation d'une liste**

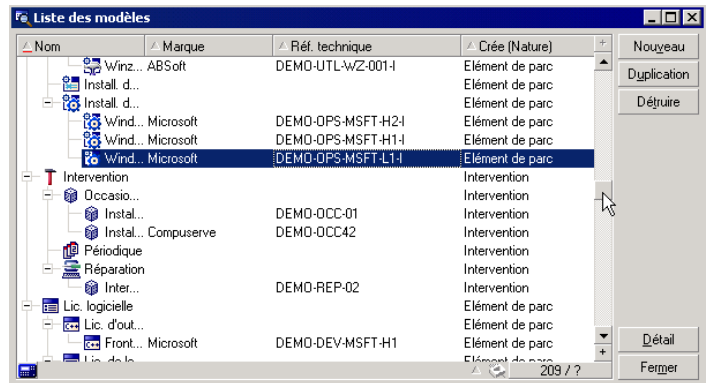

# $\sqrt{\phantom{a}}$  Note :

Si votre souris possède une molette (de type Microsoft IntelliMouse), vous pouvez l'utiliser pour faire défiler une liste d'enregistrements.

#### **Bouton de chargement**

AssetCenter vous permet de préciser un nombre maximum d'enregistrements affichés automatiquement dans une liste. Il suffit de compléter l'option des listes **Ne pas charger plus de** accessible via le menu **Edition/ Options**.

Par tranche égale à ce nombre maximum d'enregistrements, et à concurrence de la totalité des enregistrements, le bouton  $\blacksquare$  supérieur affiche les enregistrements précédents, le bouton **I**nférieur affiche les suivants.

Pour charger tout ce qui précède ou tout ce qui suit, maintenez la touche Maj. enfoncée (celle qui permet d'obtenir les majuscules) et cliquez sur le bouton  $\blacksquare$ .

#### **Indication du chargement**

Le bouton d'aspect  $\Box$  2013 indique le nombre d'enregistrements chargés en mémoire par rapport au total d'enregistrements de la table retenus après application de tous les filtres.

<span id="page-34-0"></span>Si un "?" apparaît à la place du nombre de droite, cliquez sur le bouton pour indiquer le total.

#### **Boutons d'action sur les enregistrements des listes**

**Nouveau** : affiche une fenêtre de détail vierge afin de pouvoir décrire un nouvel enregistrement. L'enregistrement n'est créé que lorsque vous appuyez sur le bouton **Créer**.

**Duplication** : copie les informations de l'enregistrement sélectionné dans une nouvelle fenêtre de détail. L'enregistrement n'est créé que lorsque vous appuyez sur le bouton **Créer**.

**Détruire** : détruit définitivement l'enregistrement sélectionné.

**Détail** : affiche l'écran de détail de l'enregistrement sélectionné.

**Choisir** : appuyer sur un bouton à droite d'un champ lié, vous permet de renseigner ce champ en sélectionnant un enregistrement d'une autre table. AssetCenter affiche une "Fenêtre de choix" sous la forme d'une liste d'enregistrements. Sélectionnez l'enregistrement et cliquez sur **Choisir** pour valider le lien sinon sélectionnez **Annuler**. L'option de navigation **Fenêtres de choix** accessible via le menu **Edition/ Options**, commande l'affichage de  $\blacksquare$ .

<span id="page-34-1"></span>**Permet de calculer les sommes des valeurs numériques pour chaque** colonne de la liste principale.

**Fermer** : ferme la fenêtre.

### **Organisation hiérarchique**

Certaines tables d'AssetCenter ont une structure hiérarchique : chaque enregistrement peut avoir des sous-enregistrements. Les enregistrements

de ces tables sont donc organisés selon une arborescence dont AssetCenter ne limite pas le nombre de niveaux. Exemples :

- Dans la table des localisations, une localisation A peut être une **Sous-localisation de (Nom SQL : Parent)** une localisation B.
- Dans la table des biens, un bien peut être **Composant de (Nom SQL : Parent)** un autre bien.
- <span id="page-35-0"></span>• Dans la table des services et personnes, un service "Direction commerciale" peut avoir un sous-service "Ventes". "Direction commerciale" est alors le "père" ou "service parent" de "Ventes", ce qui crée l'arborescence représentée ci-dessous :

#### **Figure 2.2. Arborescence**

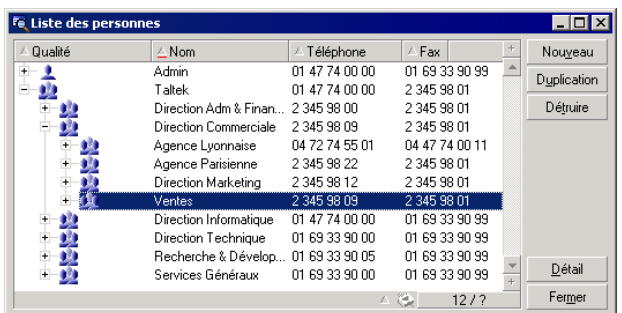

#### **Type de vue**

Les enregistrements des tables à structure hiérarchique (modèles, localisations, services et personnes par exemple) peuvent s'afficher "en liste" (à plat) ou en arbre.

Le type de vue se choisit :

• Avec les menus **Fenêtres/ Vue arborescente** et **Fenêtres/ Vue en liste** pour les listes principales courantes.
• Avec les menus contextuels (obtenus par clic droit de la souris sur une liste) **Vue arborescente** et **Vue en liste** pour les listes principales ou listes intégrées au détail courantes.

Cliquer sur  $\equiv$  déplie une branche de l'arborescence, cliquer sur  $\equiv$  la replie.

Un clic droit sur la liste arborescente affiche la commande **Déplier** du menu contextuel qui permet de choisir le nombre de niveaux affichés par l'arborescence : un, deux, trois, ou bien tous les niveaux. Si vous fermez la fenêtre de liste, votre configuration est perdue.

Voici les boutons et les raccourcis clavier commandant chaque vue :

- Vue en liste :  $E$  Ctrl+L
- Vue arborescente :  $\ddot{k}$  Ctrl+T

#### IMPORTANT :

Pour accéder à la vue arborescente d'une table, un utilisateur doit avoir les droits d'utilisation en lecture sur les champs **Nom complet (Nom SQL : FullName)** et **Niveau hiérarchique (Nom SQL : sLvl)**.

### **Pour modifier l'organisation hiérarchique d'une table**

- 1 Ouvrez une table hiérarchique.
- 2 Appliquez une vue arborescente à la liste grâce au menu **Fenêtres/ Vue arborescente**.
- 3 Affichez uniquement la liste à l'aide du menu **Fenêtres/ Liste seule** si cela améliore la lisibilité.
- 4 Dépliez l'arborescence jusqu'au bien voulu :
	- Soit en cliquant sur les noeuds de l'arborescence.
	- Soit en utilisant l'entrée **Déplier** du menu contextuel.
- 5 Cliquez sans relâcher sur la branche de l'enregistrement à déplacer.
- 6 Glissez-déposez la branche sur une autre branche de l'arborescence.
- 7 Tous les sous-éléments déplacés ont conservé leur hiérarchie.

Ou :

- 1 Affichez la table en mode "Liste et détail" (Menu **Fenêtres/ Liste et détail**).
- 2 Co-sélectionnez les enregistrements d'un même parent.
- 3 Modifiez le champ qui désigne l'enregistrement parent : sélectionnez le nouveau parent.
- 4 Cliquez sur **Modifier**.

## **Paramètres d'affichage des listes**

AssetCenter dispose de plusieurs paramètres pour afficher une liste d'enregistrements :

- Le type : "arborescent" ou "en liste"
- Le mode : "détail seul", "liste seule" ou "liste + détail"
- Tri de la liste à l'aide des boutons en tête des colonnes
- Configuration de la liste à l'aide du menu contextuel **Configurer la liste** :
	- Sélection des champs à afficher par colonne
	- Tris
	- Filtre
- Application de filtres
- Dimensions de la fenêtre

A la fermeture de chaque fenêtre, son paramétrage est mémorisé. Pour retrouver l'affichage par défaut de la liste, il suffit d'appuyer sur la touche "Shift" lorsque vous affichez une liste en cliquant sur **Parc/ Biens et lots** ou sur l'icône correspondante de la barre d'outils.

## **Visualisation de statistiques**

AssetCenter vous offre la possibilité de visualiser graphiquement les statistiques d'une colonne ou d'un champ. Pour ce faire :

- 1 Placez-vous sur la colonne ou sur le champ pour lequel vous souhaitez visualiser les statistiques.
- 2 Cliquez droit.
- 3 Sélectionnez le menu contextuel correspondant : **Statistiques sur cette colonne**, **Statistiques concernant ce champ**, **Statistiques concernant ce lien**.
- 4 AssetCenter affiche les statistiques dans une nouvelle fenêtre.
- 5 Si vous double-cliquez sur une des colonnes du graphique présenté, AssetCenter vous renvoie aux enregistrements filtrés correspondants.

#### Note:

Les statistiques sont limitées au dix premières valeurs trouvées par AssetCenter. Toutes les autres valeurs sont regroupées dans la catégorie **Autres**.

#### **Choix de l'affichage des statistiques**

Vous pouvez modifier l'apparence du graphique affiché. Pour modifier l'apparence du graphique affiché, cliquez droit sur le graphique et choisissez :

- parmi les graphiques proposés :
	- Barres verticales
	- Barres horizontales
	- Courbes
	- Secteurs
- Parmi les vues proposées :
	- Vue 3D
	- Vue empilée

Vous avez aussi la possibilité d'afficher la légende du graphique ou un fond marbré.

# **Arrangement des listes principales**

Il est possible de configurer différemment des listes principales d'une même table. A partir de l'onglet **Biens** d'un contrat, il suffit de cliquer sur  $\blacksquare$ , puis de cliquer sur  $\blacksquare$  dans la fenêtre d'ajout d'un bien à un contrat.

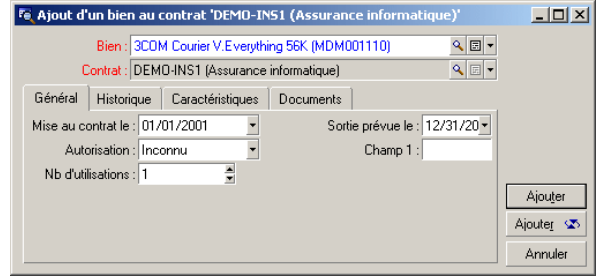

La liste de biens affichée à partir de l'onglet **Biens** d'un contrat peut avoir des paramètres d'affichage différents de la même liste affichée par le menu **Parc/ Biens et lots**.

## **Trier rapidement une liste**

En tête de chaque colonne de la liste principale, un bouton portant le nom d'un champ permet de trier alphabétiquement les valeurs de ce champ pour chaque enregistrement de la table correspondante. Cela permet donc d'ordonner la liste principale selon un type de valeurs qu'elle contient.

#### **Figure 2.3. Les outils de tri des listes**

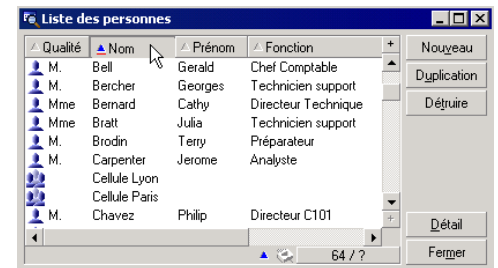

Choisir **en cliquant pour un tri ascendant des valeurs d'une** colonne. Un second clic sur vous propose un tri descendant (ordre inverse). Si vous appuyez simultanément sur la touche "Maj.", le tri descendant est directement appliqué.

Cliquez sur ce bouton pour alterner entre un tri ascendant  $\blacksquare$  et descendant .

Le tiret rouge  $\blacksquare$  indique que le champ est indexé donc trié plus rapidement.

### **Ajouter rapidement une colonne à une liste**

Vous pouvez ajouter rapidement une colonne à une liste à partir d'un écran de détail. Cliquez avec le bouton droit sur l'objet (champ ou lien) dont les valeurs, prises par chaque enregistrement de la liste, formeront la colonne. Sélectionnez **Ajouter cette colonne à la liste** dans le menu contextuel.

### **Ajuster la largeur des colonnes d'une liste**

La touche F9 attribue une largeur maximale de visibilité aux colonnes de la liste active.

La combinaison Ctrl+F9 optimise la largeur de ces même colonnes afin que leurs valeurs apparaissent dans l'espace nécessaire à leur visibilité intégrale. Si vous double-cliquez sur le délimiteur situé à droite d'un en-tête de colonne, AssetCenter procède à la même optimisation pour cette colonne seulement.

## **Utilisation de la commande Configurer la liste du menu contextuel.**

L'onglet **Colonnes et tri** permet de définir des clés de tri multiples.

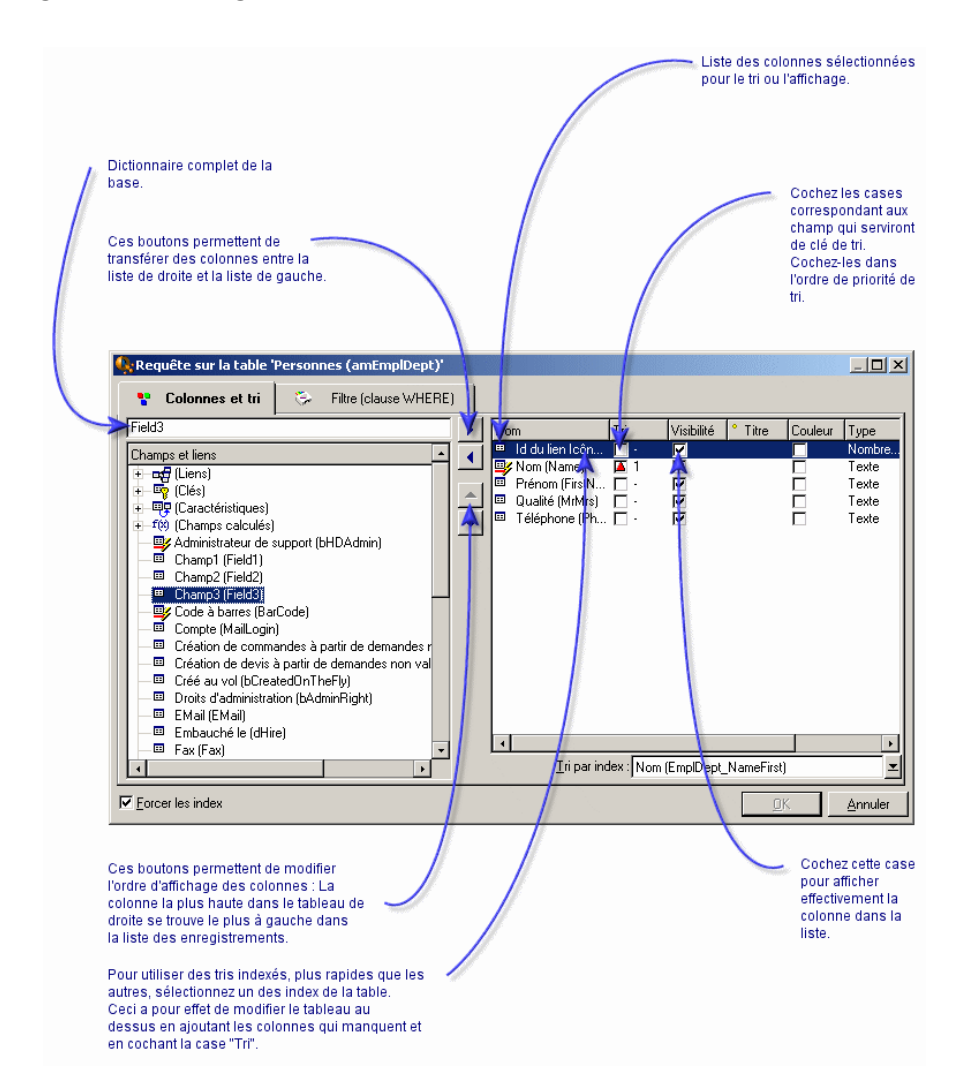

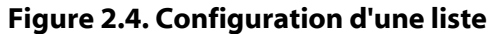

### **Liste qui se trouve à gauche**

L'onglet **Colonnes et tri** contient une liste arborescente de tous les éléments de la table courante que vous pouvez afficher ou trier dans la liste principale. Les icônes suivantes sont utilisées pour désigner divers éléments d'une table:

- désigne un champ.
- $\bullet$  désigne un champ indexé.
- **•** désigne une valeur monétaire.
- $\equiv$  et  $\equiv$  désignent un lien.
- we désigne une caractéristique.
- $\equiv$  désigne un champ calculé.
- désigne une clé.
- désigne un lien vers un commentaire.
- **J** désigne un lien vers une image.

Alternativement à l'usage des flèches, un double-clic sur un élément de la fenêtre de gauche le transfère dans la fenêtre de droite. Les colonnes correspondantes seront ajoutées à la liste principale après avoir appuyé sur **OK**. Procéder de même dans la fenêtre de droite afin de retirer un élément.

Aussi, le champ au dessus de la liste permet de saisir un élément du dictionnaire de données en tapant son nom SQL. La saisie est automatiquement complétée par AssetCenter au fur et à mesure que vous saisissez des caractères.

#### **Liste qui se trouve à droite**

Liste des éléments sélectionnés pour le tri ou l'affichage.

#### **Colonne Tri**

Cliquer sur une case de la colonne, active le tri des valeurs contenues dans la colonne que désigne la ligne. La flèche rouge pointant vers le haut applique un tri ascendant; la flèche verte pointant vers le bas applique un tri descendant. Un troisième clic affiche le trait horizontal initial, lequel désactive le tri sur le champ correspondant. L'ordre dans lequel vous avez sélectionné chaque case détermine l'ordre d'application des clés de tri.

Si vous triez selon un champ indexé, AssetCenter affiche automatiquement son nom dans le champ **Tri par index**.

#### Note:

Les tris peuvent être appliqués directement depuis la liste avec un simple clic sur l'en-tête de la colonne. La combinaison Maj + Clic sur un en-tête permet de basculer directement sur un tri descendant.

#### **Colonne Visibilité**

Cocher une case permet de masquer la colonne correspondante dans la liste.

Par exemple, vous pouvez effectuez un tri selon le code interne d'un bien, sans pour autant vouloir afficher ou imprimer ce code.

#### **Colonne Titre**

Cette colonne vous permet de remplacer le libellé par défaut en tête des colonnes de la liste par un titre de votre choix.

#### **Colonne Couleur**

Sélectionnez grâce à cette colonne le champ qui définit en quelle couleur afficher le texte des lignes de la liste.

Ce champ peut être de différentes origines : un champ de la table, un champ calculé, une caractéristique, etc.

Les couleurs sont exprimées en format RGB. Afin d'utiliser une couleur dont vous ne connaîtriez pas les valeurs RGB, utilisez la fonction Basic **AmRgbColor()** qui renvoie ces valeurs.

Exemple :

Vous souhaitez afficher en rouge les contrats qui arrivent à échéance dans moins de 3 mois.

Pour ce faire :

1 Créez un champ calculé (menu **Outils/ Administration/ Champs calculés**) avec les paramètres suivants :

#### **Tableau 2.1. Couleur de colonne**

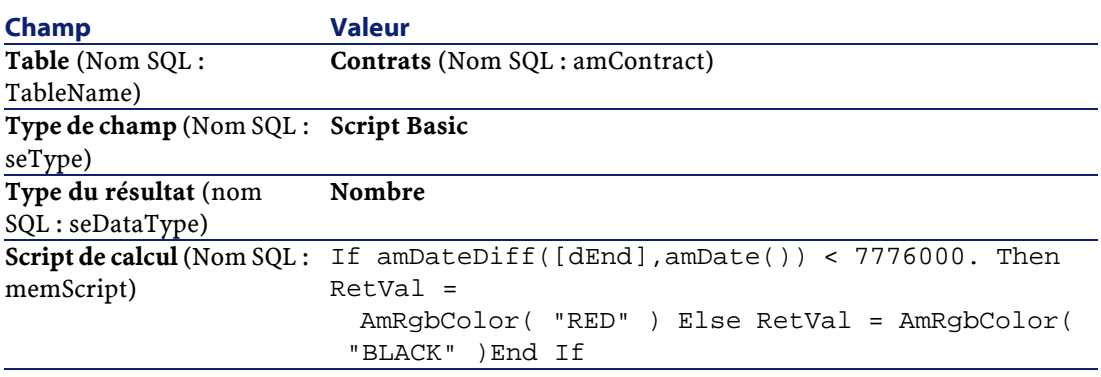

- 2 Affichez la liste des contrats avec le menu **Finance/ Contrats**.
- 3 Configurez la liste à l'aide du menu contextuel **Configurer la liste**.
- 4 Ajoutez à la liste des colonnes affichées le champ calculé que vous venez de créer.
- 5 Cochez la colonne **Couleur** pour ce champ.
- 6 Validez ce paramétrage en cliquant sur **OK**.
- 7 Vérifiez ce paramétrage en comparant des contrats dont le champ **Fin (Nom SQL :dEnd)** indique des périodes de plus ou moins 3 mois par rapport à la date du jour.

#### **Colonne Type**

Cette colonne n'est utilisée qu'à titre informatif et indique le type du champ : texte, nombre, date, etc.

#### **Champ Tri par index**

Le champ **Tri par index** vous permet de sélectionner un index comme clé de tri plutôt que de sélectionner les clés de tri en cochant les cases de la colonne **Tri** dans la liste qui se trouve au dessus.

Si vous sélectionnez un tri par index, les colonnes nécessaires sont ajoutées et l'index remplace les clés de tri sélectionnées dans le tableau. Certains index portent sur plusieurs colonnes.

Sélectionner un index pour trier une liste présente l'avantage de rendre les tris plus rapides.

## **Arrangement des listes déroulantes**

Les listes déroulantes s'affichent dans un détail, en cliquant sur  $\blacksquare$  à droite d'un champ.

La liste déroulante d'une liste hiérarchique peut apparaître sous forme d'arbre si vous choisissez Oui pour l'option de navigation **Arbres dans les listes déroulantes** accessible via le menu **Edition/ Options**.

- Quand elle est affichée en liste, son ordre de tri dépend de ce qui est spécifié pour la table sur laquelle pointe la liste déroulante. Ce paramétrage est effectué par AssetCenter Database Administrator, champ **Chaîne**.
- Quand elle est affichée de manière arborescente, les enregistrements sont triés alphabétiquement sur le **Nom complet (Nom SQL : FullName)**.

## **Recherche d'un enregistrement dans une liste**

Appliquez un tri au champ dont vous recherchez une valeur et cliquez sur la colonne correspondante, vous êtes alors en mesure de rechercher tout enregistrement portant cette valeur :

- 1 Cliquez avec le bouton droit de la souris, le focus demeure sur la colonne, le menu contextuel apparaît.
- 2 Cliquez sur la commande **Aller à** et tapez les premières lettres de la valeur recherchée. AssetCenter complète automatiquement votre saisie en affichant la valeur la plus proche qui existe dans la base.
- 3 Une fois la bonne valeur affichée, cliquez sur le bouton **Aller à**. AssetCenter se positionne alors sur le premier enregistrement dont la valeur est supérieure ou égale à la valeur saisie au clavier.

#### $\blacksquare$  Note:

Le raccourci clavier équivalent à la commande **Aller à** est "Ctrl G".

### **Autres façons de rechercher des enregistrements**

- Les filtres : ils permettent d'afficher un sous-ensemble d'une liste en fonction de critères que vous déterminez.
- Les vues : elles associent des filtres à des paramètres de présentation de la liste.

### **Manipulation des enregistrements d'une liste**

## **Sélection d'un ou plusieurs enregistrements dans la liste**

Sélectionner un enregistrement consiste à le mettre en surbrillance dans la liste. Par défaut, c'est le premier enregistrement de la liste qui est sélectionné. Vous pouvez changer la sélection en déplaçant le curseur à l'aide des flèches de déplacement du clavier ou en cliquant une fois avec la souris sur l'élément lui-même. Il est possible de sélectionner plusieurs enregistrements en même temps en utilisant conjointement les touches "Ctrl" ou "Shift" et la souris.

### **Sélectionner tous les enregistrements d'une liste**

Pour toute liste principale courante, utilisez le menu **Edition/ Tout sélectionner** pour sélectionner tous ses enregistrements.

### **Déplacement d'un enregistrement dans une liste arborescente**

Dans une liste arborescente, il est possible de déplacer un enregistrement d'un point de l'arborescence vers un autre par un simple "glisser-déposer" avec la souris : cliquez sur l'élément en conservant la pression sur le bouton de la souris, déplacez le curseur à l'endroit désiré et relâchez le bouton de la souris. Cela revient à modifier le champ

**Sous-localisation de (Nom SQL : Parent)** d'une localisation ou **Composant de (Nom SQL : Parent)** d'un bien par exemple.

### **Ajouter des objets sur un plan**

Quand vous définissez un plan (menu **Parc/ Plans**), il est possible d'y ajouter des enregistrements (biens, personnes...) provenant d'autres listes par glisser-déplacer.

Vous pouvez glisser-déposer tout élément directement dans la liste ou son icône représentatif qui se trouve éventuellement dans son écran de détail.

AssetCenter ajoute alors sur le plan l'objet avec son icône et son texte. Déplacez les éléments sur le plan à l'aide de la souris.

Pour plus de renseignements sur la création d'un plan, reportez-vous au chapitre "Plans" du manuel "Tables de base".

## **Export d'une liste**

AssetCenter exporte la liste que vous avez sélectionnée, une fois les éventuels filtres appliqués, telle qu'elle apparaît à l'écran.

Veillez à sélectionner la liste principale ou la liste intégrée au détail suivant celle que vous souhaitez exporter. Par exemple à partir de l'écran des contrats, si vous souhaitez exporter la liste des biens soumis à un contrat donné alors que le focus porte sur la liste (sur laquelle vous auriez cliqué précédemment), alors vous exporterez par erreur la liste des contrats.

Pour exporter une liste principale ou une liste intégrée au détail, utilisez le menu contextuel **Export de la liste**.

1 Dans le champ **Fichier** de la boite de dialogue, précisez le nom, l'extension et le chemin du fichier texte où seront stockées les données exportées.

Cochez l'option **Exporter le libellé de la table** pour que le libellé de la table exportée figure en en-tête du fichier texte d'export.

Si vous destinez la liste que vous exportez à Microsoft Access, nous vous conseillons de ne pas exporter le libellé de la table.

- 2 Cochez l'option **Exporter les en-têtes de colonnes** pour que les noms des colonnes exportées figurent en tête du fichier texte d'export.
- 3 Cochez l'option **Exporter les numéros d'identification** pour exporter également les numéros d'identification des enregistrements exportés, c'est-à-dire le champ "Id" de la table (par exemple, le champ "lAstId" dans le cas de la table des biens et des lots).
- 4 Parmi les caractères "." "," ";" "Tab" de la liste déroulante **Séparateur**, choisissez celui qui séparera chaque champ dans la liste principale exportée.
- 5 Cliquez sur le bouton **Exporter**.

#### Avertissement :

Il est prudent de sauvegarder la base de données avant d'importer des données en masse. Le menu contextuel **Export de la liste** s'adresse à tout utilisateur AssetCenter et permet d'exporter la liste active. Le programme AssetCenter Export permet d'effectuer des exportations plus complexes, mais seul un administrateur AssetCenter peut l'utiliser. Reportez-vous au manuel d'administration pour de plus amples informations.

## **Détail d'un enregistrement**

Ce paragraphe explique comment accéder au détail d'un enregistrement d'AssetCenter et visualiser les informations qu'il contient.

Vous y trouverez des informations sur les points suivants :

- Accès au détail d'un enregistrement
- Affichage combiné d'une liste et d'un détail
- Redimensionnement des fenêtres
- Boutons dédiés au détail d'un enregistrement
- Onglets
- Champs supplémentaires

## **Accès au détail d'un enregistrement**

Affichez une liste d'enregistrements et sélectionnez l'élément qui vous intéresse, puis double-cliquez dessus ou cliquez sur le bouton **Détail** pour afficher l'ensemble des informations relatives à cet enregistrement. Celles-ci sont réparties dans des onglets thématiques.

A l'intérieur des onglets, les informations apparaissent sous forme de champs ou de listes. Dans le cas d'une liste, il est possible d'ajouter autant d'enregistrements que l'on souhaite. C'est par exemple le cas pour les caractéristiques d'un bien.

## **Affichage combiné d'une liste et d'un détail**

AssetCenter vous offre la possibilité d'afficher une liste seule, un détail seul, ou une liste et le détail de l'élément sélectionné en même temps. Le choix du mode d'affichage s'effectue au moyen des menus **Fenêtres/ Liste seule**, **Fenêtres/ Détail seul** et **Fenêtres/ Liste et détail**.

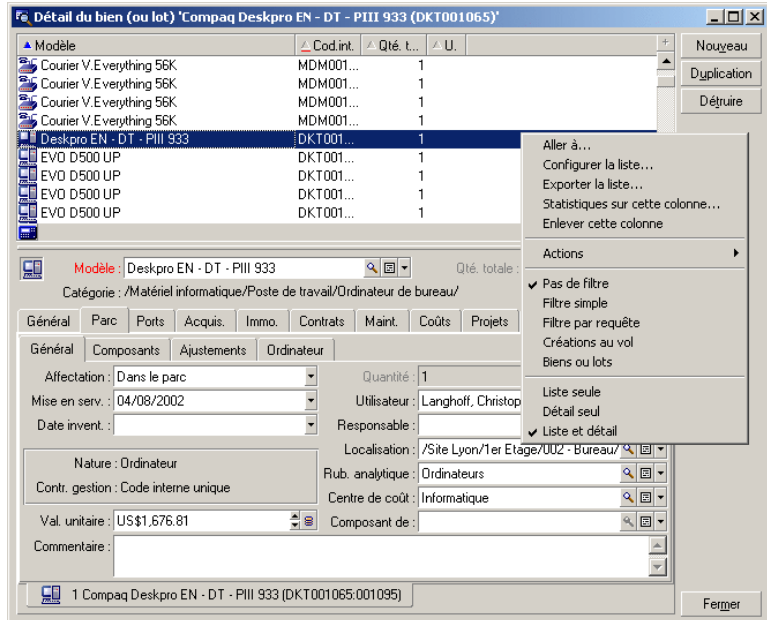

**Figure 2.5. Affichage combiné de la liste des biens et d'un détail**

Les raccourcis clavier suivants sont affectés à ces différents modes :

- Liste seule : "F6"
- Détail seul : "F7"
- Liste+Détail : "F8"

### $\blacksquare$  Note :

En mode "Liste+Détail", vous pouvez choisir un mode d'affichage horizontal (la liste est affichée au dessus de l'écran de détail) ou vertical (la liste est affichée à gauche de l'écran de détail). Pour basculer d'un mode à l'autre, cliquez avec le bouton droit dans la partie vide de la fenêtre (celle qui se trouve sous le groupe de bouton **Nouveau**, **Duplication** et **Détruire**) et sélectionnez le menu contextuel alternatif **Basculer en mode vertical** ou **Basculer en mode horizontal**.

# **Redimensionnement des fenêtres**

AssetCenter vous permet de redimensionner les fenêtres de taille non maximale.

Pour cela, positionnez le curseur de la souris sur un bord ou un coin de la fenêtre. Quand le curseur change d'aspect, cliquez-glissez le bord ou le coin jusqu'à l'obtention de la dimension voulue.

Pour modifier la position de la ligne de séparation entre la liste et le détail, positionnez le curseur de la souris sur celle-ci (il doit changer d'aspect). Cliquez alors sur la souris et, tout en maintenant la pression sur le bouton de la souris, déplacez le curseur jusqu'à l'endroit souhaité. Relâchez le bouton de la souris.

## **Boutons dédiés au détail d'un enregistrement**

**Modifier** : enregistre les modifications apportées à la fenêtre de détail. **Créer** : enregistre les informations de la fenêtre de détail sous forme d'un nouvel enregistrement.

 $\lceil \frac{C r \cdot 1}{2} \rceil$ : enregistre les informations de la fenêtre de détail sous forme d'un nouvel enregistrement et initialise la création d'un nouvel enregistrement à partir de certaines des informations courantes. Le nouvel enregistrement n'est réellement créé que lorsque vous appuyez à nouveau sur <sup>cieu</sup> **b** ou **Créer** pour terminer ce processus d'ajout en chaîne. Ce bouton est utile lorsque vous créez un ensemble d'enregistrements contenant des informations similaires.

**Annuler** : annule les modifications effectuées dans la fenêtre de détail ou annule la création d'un nouvel enregistrement si vous n'avez pas encore appuyé sur le bouton **Annuler**.

Affiche le détail de l'élément lié sélectionné.

Affiche une fenêtre de choix qui permet de sélectionner un enregistrement lié. L'affichage de ce bouton est commandé par l'option de navigation **Fenêtres de choix** accessible via le menu **Edition/ Options**. La liste affichée est la liste standard des enregistrements liés. Le titre de la liste affichée dépend du contexte de son affichage. Par exemple, si l'on sélectionne l'utilisateur d'un bien 'bbb', la liste des

services et personnes s'affiche mais la fenêtre s'intitule "Utilisateur du bien 'bbb'" (ce qui est plus précis dans ce contexte), et non pas "Liste des personnes".

Affiche une liste déroulante de valeurs d'un même type, celui défini par le libellé du champ. Bien qu'il permette de sélectionner un enregistrement lié, la liste déroule sur une seule colonne les valeurs disponibles pour ce même type, à la différence du bouton  $\blacksquare$  qui affiche la liste principale standard.

 $\blacksquare$  Fait apparaître les onglets de gauche.

Fait apparaître les onglets de droite.

Permet d'ajouter un enregistrement à une liste intégrée au détail, par exemple la liste des contrats affectés à un bien. Cette liste se trouve dans l'onglet **Contrats** du détail des biens.

Permet de supprimer un enregistrement d'une liste intégrée au détail.

Permet d'attacher une alarme au champ qui se trouve à gauche du bouton.

## **Onglets**

AssetCenter affiche la description des enregistrements de la base de données dans une zone appelée "détail". Un détail contient des pages de champs d'information que l'on affiche en sélectionnant des "onglets". Le thème d'un onglet est celui d'une table le plus souvent.

Un détail est donc composé de plusieurs onglets qui contiennent parfois des sous-onglets. Le nom du sous-onglet est défini par l'un des champs de la page correspondante.

Lorsque vous pointez sur une zone d'onglets, utilisez les commandes contextuelles d'édition, de sélection et de configuration des onglets telles que **Ajouter un lien**, **Dupliquer le lien** ou **Supprimer le lien**.

## **Champs supplémentaires**

AssetCenter a prévu des champs supplémentaires afin que vous puissiez ajouter des informations propres à votre entreprise. Ces champs se

trouvent dans les détails et portent, par défaut, un nom du type "Champ x", où x est un nombre.

L'administrateur peut en modifier le nom et les propriétés grâce aux fonctions de personnalisation de la base telles que la simple commande contextuelle **Configurer l'objet**.

#### $\sigma'$  IMPORTANT :

Nous vous recommandons toutefois de configurer les champs supplémentaires afin que leurs valeurs s'inscrivent dans la logique de l'onglet.

## **Opérations sur les enregistrements**

Ce paragraphe vous explique comment créer et modifier des enregistrements d'AssetCenter.

Vous y trouverez des informations sur les points suivants :

- Création d'un enregistrement
- Modification d'un enregistrement
- Modification d'une sélection d'enregistrements
- Actualisation des modifications multi-utilisateur
- Duplication d'un enregistrement
- Suppression d'enregistrements

## **Création d'un enregistrement**

Pour créer un nouvel enregistrement, affichez d'abord une liste à laquelle ajouter l'enregistrement.

AssetCenter vous offre la possibilité de créer un enregistrement à partir d'une fenêtre vierge en cliquant sur le bouton **Nouveau** ou de dupliquer un élément sélectionné dans la liste en cliquant sur le bouton **Duplication**.

Renseignez ou complétez les informations sur l'élément en cours de création.

- Quand vous saisissez les premières lettres d'une valeur enregistrée dans une liste déroulante, AssetCenter complète automatiquement votre saisie. Si la valeur que vous saisissez dans la liste n'existe pas encore, AssetCenter vous propose de créer un nouvel enregistrement dans la table liée. Deux possibilités vous sont alors proposées :
	- Création au vol :AssetCenter crée un nouvel enregistrement dans la table liée, mais n'affiche pas son détail ; vous pourrez compléter les informations qui le décrivent plus tard.
	- Création détaillée :AssetCenter affiche une fenêtre de détail pour ce nouvel enregistrement ; vous pouvez tout de suite renseigner les informations concernant ce nouvel enregistrement.
- Lors de la création initiale d'un enregistrement, AssetCenter attribue une valeur par défaut aux champs qui ont été définis en conséquence. Si la valeur par défaut fait référence à d'autres champs (modèle pour un bien, par exemple) du détail de l'élément en cours de création, le logiciel attend que ces champs aient été renseignés pour afficher la partie correspondante de la valeur par défaut. Les formules qui définissent la valeur par défaut des champs ne sont appliquées que lors de la création initiale ; elles ne le sont pas lors de la modification d'un enregistrement.

#### $\sqrt{\phantom{a}}$  Note :

La fenêtre d'AssetCenter présente un certain nombre de champs. Seuls les champs obligatoires signalés en rouge doivent être saisis. Les autres champs sont optionnels. L'administrateur peut aisément définir quels sont les champs obligatoires avec son menu contextuel **Configurer l'objet** ou en utilisant AssetCenter Database Administrator.

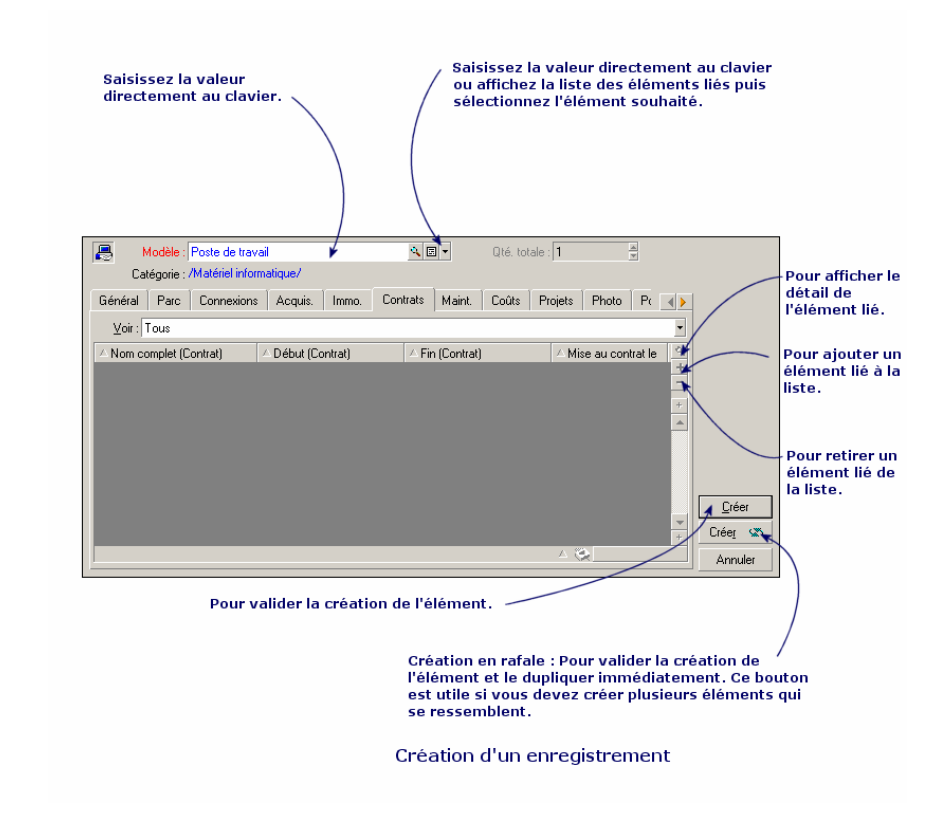

**Figure 2.6. Création d'un enregistrement**

# **Modification d'un enregistrement**

Les modifications des informations relatives à un enregistrement de la base s'effectuent dans leur détail (il n'est pas possible de le faire directement dans une liste). Dans un détail, vous trouvez deux types d'informations :

- Des informations directes, dont le champ permet la saisie à l'aide du clavier.
- Des informations liées, qui sont modifiables :
- En choisissant une autre valeur dans la liste qui s'affiche, soit au moyen de l'icône de (liste déroulante), soit au moyen de l'icône  $\blacksquare$ (fenêtre de choix). Ces icônes se trouvent à droite du champ. La saisie de ce champ à l'aide du clavier est également possible.
- En affichant le détail de l'élément lié au moyen du bouton  $\blacksquare$  qui se trouve à droite du champ, pour la modification d'une information sur l'élément lié (par exemple le changement de numéro de téléphone d'un fournisseur).

Certaines informations qui figurent dans le détail d'un enregistrement proviennent d'enregistrements d'autres tables. On crée ainsi des liens entre les enregistrements des différentes tables. On dit que les enregistrements de ces deux tables sont "liés". Lorsque des informations d'un enregistrement sont modifiées, tous les enregistrements liés à cet enregistrement sont, de fait, modifiés. Une base de données qui fonctionne selon ce principe est appelée "relationnelle". L'avantage d'un tel principe réside dans le fait que les informations sont peu dupliquées dans la base de données, ce qui fait gagner du temps en cas de modification, et de l'espace mémoire.

Lorsque vous modifiez une valeur dans un champ, la nouvelle valeur apparaît dans une autre couleur et AssetCenter affiche un bouton **Modifier** pour valider les nouvelles valeurs et un bouton **Annuler** pour abandonner les modifications.

## **Modification d'une sélection d'enregistrements**

Il est possible de modifier une sélection de plusieurs enregistrements en même temps. Affichez la liste en mode "Liste et détail" et sélectionnez simultanément les enregistrements à modifier dans la liste. AssetCenter affiche alors dans la fenêtre de détail :

Ceci n'est possible que dans la mesure où la modification porte sur un ensemble de valeurs communes à chaque champ.

Affichez la liste en mode "Liste et détail" et co-sélectionnez les enregistrements à modifier dans la liste.

AssetCenter affiche alors dans la fenêtre de détail :

- Les champs qui contiennent les mêmes valeurs : fond blanc,
- Les champs qui contiennent des valeurs différentes : fond grisé.

Le détail vous permet de modifier les champs sur fond blanc.

#### $\sqrt{\frac{1}{2}}$  Note :

L'autre solution, plus complexe mais plus puissante, consiste à exporter les enregistrements pour pouvoir les modifier à l'extérieur d'AssetCenter et à les importer ensuite une fois les informations modifiées. Consulter "Exporter une liste" dans la section "Listes d'enregistrements" pour plus d'informations.

## **Actualisation des modifications multi-utilisateur**

Puisque plusieurs utilisateurs peuvent accéder à la même base de données AssetCenter en même temps, il est important de comprendre ce qui se passe lorsque deux utilisateurs modifient un même enregistrement.

Pendant qu'un utilisateur d'AssetCenter travaille, il est possible que d'autres utilisateurs modifient des informations de détail, ajoutent de nouveaux enregistrements, suppriment des enregistrements. Les modifications apparaissent automatiquement lorsque vous ouvrez un écran.

Mais si vous affichez une fenêtre de liste ou de détail modifiée par d'autres, la mise à jour des informations n'est effective qu'en appuyant sur la touche "F5" ou en sélectionnant le menu **Fenêtres/ Actualiser**.

Appliquer un filtre, un tri, ou passer d'un type d'affichage à l'autre (en liste ou arborescent) actualise les informations de la fenêtre. Aussi, afficher le détail d'un autre enregistrement actualise nécessairement ses informations.

AssetCenter applique les règles suivantes :

- Plusieurs utilisateurs peuvent éditer un même enregistrement sans qu'un message leur soit adressé.
- Au moment où un utilisateur appuie sur le bouton **Modifier**, le logiciel compare respectivement pour chaque champ la valeur affichée à celle stockée dans la base de données.
- Si la valeur affichée est identique à celle de la base, rien n'est fait.
- Si la valeur affichée diffère de celle de la base, cette valeur à l'écran est stockée dans la base.
- Si deux utilisateurs modifient un même champ d'un même enregistrement, un message d'avertissement est affiché sur le poste de l'utilisateur qui valide la modification en dernier. C'est le dernier qui appuie sur le bouton **Modifier** qui l'emporte.
- Techniquement, voici ce qui se passe quand vous appuyez sur le bouton **Modifier** : l'enregistrement est verrouillé pendant une fraction de seconde pour laisser au logiciel le temps d'inscrire les informations dans la base. Pendant que l'enregistrement est verrouillé, aucun autre utilisateur ne peut accéder à l'enregistrement en écriture. Par contre l'accès en lecture reste possible.
- Si un utilisateur édite un enregistrement, et que celui-ci est détruit par un autre entre-temps, l'utilisateur qui édite reçoit un message d'erreur au moment où il appuie sur le bouton **Modifier**.
- Les compteurs sont incrémentés à chaque fois qu'un utilisateur appuie sur le bouton **Nouveau**. S'il annule la saisie sans valider la création et que personne d'autre n'a appuyé sur le bouton **Nouveau**, le compteur revient à sa position d'origine. Si un utilisateur a appuyé sur **Nouveau** après lui, le compteur n'est pas décrémenté au moment de l'abandon (il y aura donc des discontinuités). Si deux utilisateurs appuient sur **Créer** en même temps, AssetCenter donne deux numéros successifs.

Pour certaines tables, l'actualisation doit faire l'objet d'un traitement particulier.

Des options vous permettent de définir des caches qui seront rafraîchis lors d'une connexion ultérieure à la base de données ou bien en sélectionnant le menu **Outils/ Actualiser les caches** (raccourci clavier "Ctrl+F5"). Ces caches sont différents des caches de connexion de l'écran d'édition des connexions.

## **Duplication d'un enregistrement**

Vous pouvez dupliquer un enregistrement de deux manières :

## **A partir du bouton Duplication**

Pour dupliquer un enregistrement :

- 1 Sélectionnez-le dans la liste.
- 2 Cliquez sur le bouton **Duplication** : AssetCenter crée un nouvel enregistrement et recopie une partie des informations.
- 3 Vous pouvez alors modifier et compléter le détail de l'enregistrement dupliqué avant de valider votre création avec le bouton **Créer** ou  $\boxed{\circ_{\text{ref}} \circ \text{R}}$ . Activer le bouton  $\boxed{\circ_{\text{ref}} \circ \text{S}}$  équivaut à activer successivement le bouton **Créer** et le bouton **Duplication**.

### **A partir du menu Edition/ Dupliquer**

Pour dupliquer un enregistrement :

- 1 Sélectionnez-le dans la liste.
- 2 Sélectionnez le menu **Edition/ Dupliquer**.
- 3 Dans la fenêtre qui s'affiche, fixez le nombre de copies que vous souhaitez effectuer.
- 4 Cliquez sur le bouton **Dupliquer** pour ajouter ces copies d'enregistrements à la base de données.

Utiliser le menu **Edition/ Dupliquer** équivaut donc à cliquer sur le bouton **Duplication** puis sur le bouton **Créer** autant de fois que l'on souhaite avoir de copies.

#### $\sigma'$  IMPORTANT :

Avant d'appliquer le menu **Edition/ Dupliquer**, il est nécessaire de définir des valeurs par défaut pour les champs obligatoires, et des valeurs par défaut uniques pour les index de type "non duplicables". AssetCenter vous informera éventuellement de l'impossibilité de dupliquer un enregistrement dont certaines de ses valeurs doivent être uniques. Il est notamment important de réappliquer la valeur par défaut d'un champ lorsqu'elle utilise un compteur.

Dans la page de l'onglet **Script** d'AssetCenter Database Administrator, la case à cocher **Réappliquer la valeur par défaut en cas de duplication** détermine pour chaque champ le comportement d'AssetCenter en cas de duplication d'un enregistrement:

- Non cochée : copier la valeur source.
- Cochée : appliquer la valeur par défaut (RetVal="valeur par défaut") dans chaque zone de saisie **Défaut**.

### **Suppression d'enregistrements**

Les enregistrements à supprimer étant sélectionnés, cliquez sur le bouton **Détruire** pour les retirer de la liste. Si ces enregistrements ne sont liés à aucun enregistrement d'une autre liste, AssetCenter pourra alors les détruire. Sinon, un message d'erreur vous avertira.

#### Avertissement :

Avant de supprimer un enregistrement, réfléchissez à la signification de cette suppression, car cette opération n'est pas réversible : s'agit-il d'une création erronée dans la base, de la disparition de l'élément de votre parc, de la mise en stock ? Le bon traitement consiste peut-être à changer l'état de l'élément ou à déplacer l'élément dans la base, plutôt que de le supprimer.

## **Renseigner la valeur des champs**

Vous y trouverez des informations sur les points suivants :

- Attribuer des valeurs par défaut
- Couper
- Copier
- Coller
- Supprimer du texte
- Date règles de saisie
- Durée règles de saisie
- Heure règles de saisie
- Date + Heure règles de saisie
- Images

## **Attribuer des valeurs par défaut**

AssetCenter vous permet d'attribuer à certains champs des valeurs par défaut, uniquement lors de la création d'un enregistrement.

L'administrateur d'AssetCenter sélectionne les champs auxquels cet automatisme s'applique :

- soit à l'aide d'AssetCenter Database Administrator.
- soit en se positionnant sur le champ à paramétrer et en utilisant le menu contextuel **Configurer l'objet**. Il vous reste toutefois à sauvegarder dans la base de données l'application des automatismes :
	- soit en répondant positivement au message de confirmation lorsque vous vous déconnectez de la base de données,
	- soit par le menu **Outils/ Administration/ Sauver la configuration de la base**.

La valeur par défaut peut être constituée d'une formule faisant appel à des champs, des variables, des valeurs fixes, etc.

#### **Cas particulier des champs calculés**

Les champs calculés peuvent être utilisés dans le calcul de la valeur par défaut d'un champ standard à condition d'être de type **Chaîne calculée** ou **Script Basic**.

### **Cas particulier des liens vers la table des commentaires**

Il n'est pas possible d'attribuer de valeur par défaut aux liens vers la table **Commentaire (Nom SQL : amComment)**.

#### **Cas particulier des enregistrements liés**

Lorsque vous créez un nouvel enregistrement dans une table, il faut parfois sélectionner un enregistrement dans une table liée pour renseigner certains champs du nouvel enregistrement.

#### $\sigma'$  IMPORTANT :

Si vous modifiez les valeurs des champs de l'enregistrement lié après la création du nouvel enregistrement, les valeurs des champs du nouvel enregistrement ne sont pas modifiées.

Si vous sélectionnez un enregistrement lié dans le détail du nouvel enregistrement après avoir appuyé sur le bouton **Créer**, les formules des champs qui font l'objet d'une valeur par défaut ne sont pas recalculées.

L'administrateur peut affecter des valeurs par défaut aux champs propres d'une table, calculées à partir d'informations provenant d'enregistrements liés.

Ces valeurs par défaut sont automatiquement calculées dès que vous renseignez et quittez le champ lié utilisé dans une formule.

#### $\blacksquare$  Note :

De nombreuses tâches sont effectuées automatiquement par AssetCenter Serveur. Ces tâches prennent parfois le dessus sur les valeurs par défaut.

#### **Couper**

AssetCenter permet à l'utilisateur :

- de couper du texte.
- de couper des enregistrements d'une liste intégrée au détail.

### **Couper du texte**

Pour couper du texte et le placer dans le "presse-papiers" de Windows, vous pouvez utiliser le menu **Edition/ Couper** après avoir sélectionné le texte à couper. Le texte coupé peut être récupéré depuis le presse-papiers avec le menu **Edition/ Coller**.

#### Note:

Le raccourci clavier "Ctrl+X" est affecté à cette commande.

## **Couper dans une liste intégrée au détail**

Une liste intégrée au détail est une liste qui apparaît dans certains onglets des fenêtres de détail (par exemple, la liste des biens d'un contrat, la liste des biens d'une localisation...).

Pour couper des enregistrements d'une liste intégrée au détail et les placer dans le "presse-papiers" :

- 1 Sélectionnez les enregistrements à couper.
- 2 Utilisez le menu **Edition/ Couper**.
- 3 Cliquez sur **Modifier** pour enregistrer l'opération.

#### Avertissement :

Parfois, c'est seulement le lien vers un enregistrement destination qui est supprimé, l'enregistrement destination étant conservé (par exemple, les contrats qui figurent dans l'onglet **Contrats** du détail des biens). Parfois, c'est l'enregistrement lui-même qui est supprimé (par exemple : les lignes de dépense de l'onglet **Coûts** du détail des biens).

Les enregistrements coupés peuvent être récupérés depuis le presse-papiers avec le menu **Edition/ Coller**.

 $\sqrt{\phantom{a}}$  Note:

Le menu **Edition/ Couper** ne s'applique ni aux enregistrements d'une liste principale ni aux images.

## **Copier**

AssetCenter permet à l'utilisateur :

- de copier du texte.
- de copier des enregistrements d'une liste intégrée au détail ou d'une liste principale.

### **Copier du texte**

Pour copier du texte dans le "presse-papiers" de Windows, vous pouvez utiliser le menu **Edition/ Copier** après avoir sélectionné le texte à copier.

 $\sqrt{\frac{1}{2}}$  Note :

Le raccourci clavier "Ctrl+C" est affecté à cette commande.

### **Copier des enregistrements d'une liste**

Pour copier des enregistrements d'une liste principale ou d'une liste intégrée au détail, il suffit de les sélectionner puis d'utiliser le menu **Edition/ Copier**.

L'ordre des colonnes de la liste AssetCenter est respecté lors de la copie.

 $\sqrt{\frac{1}{2}}$  Note :

Le menu **Edition/ Copier** ne s'applique pas aux images.

## **Coller**

AssetCenter permet à l'utilisateur :

- de coller du texte.
- de coller des enregistrements dans une liste intégrée au détail.

#### $\blacksquare$  Note:

Le menu **Edition/ Coller** ne s'applique ni aux enregistrements d'une liste principale ni aux images.

### **Coller du texte**

Pour coller du texte qui se trouve dans le "presse-papiers" de Windows, vous pouvez utiliser le menu **Edition/ Coller** après avoir placé le texte dans le presse-papiers. Le texte est collé au point d'insertion indiqué par le curseur.

#### $\blacksquare$  Note :

Le raccourci clavier "Ctrl+V" est affecté à cette commande.

### **Coller dans une liste intégrée au détail**

Une liste intégrée au détail est une liste qui apparaît sous certains onglets des fenêtres de détail (par exemple, la liste des biens d'une localisation, etc.).

Pour coller le contenu du presse-papiers dans une liste intégrée au détail, il suffit d'utiliser le menu **Edition/ Coller**, puis de cliquer sur **Modifier** pour enregistrer l'opération.

## **Précautions avant de coller dans une liste intégrée au détail**

- L'utilisateur ne peut pas choisir les associations entre les champs à coller et les colonnes de la liste intégrée au détail. Il importe donc de préparer les données à coller pour qu'elles correspondent à la structure des colonnes de la liste intégrée au détail. Par exemple, si vous vous positionnez dans la première colonne de la liste intégrée au détail, les données de la première colonne à coller seront reportées dans la première colonne de la liste intégrée au détail, celles de la deuxième colonne à coller dans la deuxième colonne de la liste intégrée au détail et ainsi de suite...
- Il est important de se positionner dans la colonne de la liste intégrée au détail à partir de laquelle on souhaite coller des données et de vérifier que le nombre de colonnes que l'on souhaite coller est identique au nombre de colonnes à droite de la colonne A (colonne A incluse).
- Si des enregistrements sont sélectionnés dans la liste intégrée au détail, les enregistrements collés remplacent les enregistrements sélectionnés. N'oubliez pas de désélectionner l'enregistrement de la liste intégrée au détail sélectionné par défaut (en appuyant sur CTRL et en cliquant sur le bouton gauche de la souris) si vous ne souhaitez

pas qu'il soit supprimé de la liste intégrée au détail lorsque des données y sont collées.

• Vous pouvez coller des données dans une liste intégrée au détail s'il existe un lien direct entre la table de la liste principale et chaque champ de celle de la liste intégrée au détail. Par contre, vous ne pouvez pas coller de données dans une liste intégrée au détail s'il n'existe pas de lien direct entre la table de la liste intégrée au détail et la table principale. Par exemple, vous pouvez coller des données dans l'onglet **Documents** d'un bien, puisque la table des biens est liée à celle des documents. En revanche, vous ne pouvez pas coller de données dans l'onglet **Biens** d'un contrat. En effet, il existe une table intermédiaire entre la table des contrats et celle des biens, celle des biens sous contrat.

### **Supprimer du texte**

Pour supprimer du texte sans le placer dans le "presse-papiers" de Windows, utilisez les touches de clavier habituelles ou, après avoir sélectionné le texte à supprimer, le menu **Edition/ Supprimer**.

#### Note:

Le menu **Edition/ Supprimer** ne s'applique ni aux enregistrements d'une liste principale ni aux images.

## **Date - règles de saisie**

- 1 Définissez l'ordre de saisie et d'affichage du mois, du jour et de l'année à l'aide du panneau de contrôle de Windows. Respectez celui-ci lors de la saisie des dates.
- 2 Vous devez systématiquement saisir un jour, un mois et une année.
- 3 Pour séparer les jours des mois et des années, utilisez comme séparateur les caractères /,- ; : ou un espace.
- 4 Le chiffre "0" ne doit pas nécessairement précéder les années, mois ou jours à un chiffre.
- 5 L'année peut être saisie sur 2 ou 4 chiffres (par exemple : "1995", ou "95"). Les nombres de 00 à 49 donnent 2000 à 2049. Les nombres de 50 à 99 donnent 1950 à 1999.
- 6 La combinaison de touches "Ctrl" et ";" affiche la date du jour.

## **Durée - règles de saisie**

Utilisez les abréviations reconnues par AssetCenter :

- Secondes : seconde|secondes|s|sec|secs
- Minutes : minute|minutes|mn|min|mins
- Heures : heure|heures|h
- Jours : jour|jours|j
- Mois : mois|m|mo
- Années : an|ans|a|année|années

Vous pouvez laisser ou non un espace entre une unité et une valeur.

Vous pouvez ne pas saisir d'unité. Une unité par défaut est alors appliquée. Par exemple, l'unité par défaut des durées d'interventions est l'heure (champs durée du sous-onglet **Calendrier** de l'onglet **Suivi** du détail d'une intervention)

Les unités autorisées dépendent du contexte. Si vous saisissez une valeur avec une unité non autorisée, elle est convertie dans les unités autorisées. Par exemple, les champs durée du sous-onglet **Calendrier** de l'onglet **Suivi** du détail d'une intervention n'affichent que des heures ou des minutes. Si vous saisissez "1 mois", AssetCenter remplace "1 mois" par "720h".

### Note:

Tous les champs de type "durée" sont stockés en secondes.

Pour les conversions, AssetCenter considère qu'une année vaut 12 mois et qu'un mois vaut 30 jours (d'où : 1 année = 360 jours).

## **Heure - règles de saisie**

Les heures, minutes et secondes sont autorisées. Séparez les unités par un ":".

## **Date + Heure - règles de saisie**

Ces champs sont gérés différemment des champs "Date". Le format de saisie d'un champ "Date+Heure" est :

Date[<Sep>[Heure]]

**Sep** est un séparateur : . / ; , : -

**Date** est une chaîne représentant la date. Sa syntaxe est de la forme :

xx<Sep>yy<Sep>zz

où **xx**, **yy** et **zz** sont des chaînes représentant des entiers.

**Heure** est une chaîne représentant l'heure. Sa syntaxe est de la forme :

heure[<Sep>[minute[<Sep>[seconde[<Sep>[milliseconde[<Sep>]]]]]]]

où **heure**, **minute**, **seconde**, **milliseconde** sont des chaînes représentant des entiers.

Les règles suivantes sont appliquées :

- Définissez l'ordre de saisie du mois, du jour et de l'année à l'aide du panneau de contrôle de Windows. Respectez celui-ci lors de la saisie des dates.
- Vous devez systématiquement saisir un jour, un mois et une année.
- Le chiffre "0" ne doit pas nécessairement précéder les années, mois ou jours à un chiffre.
- L'année peut être saisie sur 2 ou 4 chiffres (par exemple : "1995", ou "95"). Les nombres de 00 à 49 donnent 2000 à 2049. Les nombres de 50 à 99 donnent 1950 à 1999.
- La combinaison de touches "Ctrl" et ";" affiche la date et l'heure du moment.

### **Images**

AssetCenter permet d'attacher trois types d'images :

- Les fichiers au format Bitmap (fichier d'extension **.bmp**) de 16 ou 256 couleurs. Ils ont l'avantage de s'afficher rapidement.
- Les métafichiers Windows. Ce sont des images vectorielles plus lentes à afficher, mais qui peuvent être redimensionnées sans que leur qualité n'en soit altérée (fichiers d'extension **.wmf**).
- Les icônes (fichiers d'extension **.ico**).

### **Conseils**

- Dans les onglets **Photo**, vous pouvez utiliser les trois formats proposés.
- Les petites images qui servent à illustrer les enregistrements (petit carré en haut et à gauche du détail des enregistrements), ont une taille limitée à 16\*16 pixels. Pour ces images, nous vous recommandons d'utiliser le format **.bmp**.
- Pour occuper moins d'espace disque, nous vous recommandons d'utiliser des images 16 couleurs.

## **Association d'une image à un enregistrement**

Sélectionnez une image à associer à un enregistrement dans le champ réservé aux images, en haut à gauche du détail de l'enregistrement. Pour attacher une image :

- Soit vous double-cliquez sur la zone destinée à la recevoir. AssetCenter présente un écran qui permet de sélectionner le fichier graphique qui contient l'image.
- Soit vous cliquez sur le bouton droit de la souris afin d'afficher le menu contextuel. Dans ce menu, sélectionnez l'entrée de menu **Choisir une image**.

Pour détacher une image, positionnez le curseur sur l'image et cliquez avec le bouton droit de la souris afin d'afficher le menu contextuel. Dans ce menu, sélectionnez le menu **Supprimer l'image**.

# **Stockage des images**

Les images sont stockées dans la table **Images (Nom SQL : amImage)** de la base de données AssetCenter.

Elles sont converties dans un format propre à AssetCenter puis compressées sous forme d'objet binaire.

### $\blacksquare$  Note:

Il n'est donc pas nécessaire de conserver le fichier image externe sur le disque, sauf si vous voulez le modifier ultérieurement.
# **3** Personnalisation d'un poste client **CHAPITRE**

Ce chapitre a pour objectif de vous apprendre à personnaliser votre environnement de travail.

Vous apprendrez ainsi à :

- Ne sélectionner que les fonctionnalités qui vous sont utiles,
- Personnaliser l'organisation des informations au sein des écrans,

• Définir les options qui adapteront le mieux l'interface à vos besoins. Chaque utilisateur d'AssetCenter peut paramétrer l'utilisation de son logiciel sur son poste de travail, indépendamment des autres postes. Si vous souhaitez retrouver la configuration par défaut des écrans (fenêtres qui décrivent une table), annulez vos options de personnalisation pour la durée de votre session, en choisissant le menu **Outils/ Réinitialiser les écrans**.

# **Activation des modules**

AssetCenter vous permet de simplifier l'interface, il vous suffit de sélectionner les fonctionnalités dont vous avez besoin. L'activation des modules s'effectue sur et pour chaque poste client à l'aide du menu **Fichier/ Activation des modules**.

# **Personnalisation de la barre d'outils**

Cette section vous explique comment personnaliser la barre d'outils d'AssetCenter.

### **Pour ajouter un bouton à la barre d'outils**

1 Sélectionnez le menu **Outils/ Personnaliser la barre d'outils**.

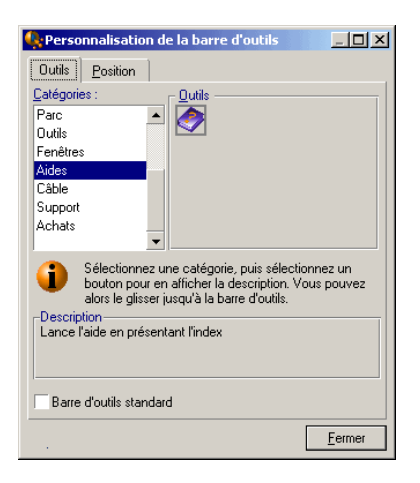

2 Sélectionnez la catégorie de l'outil à ajouter.

AssetCenter affiche dans le cadre **Outils** le bouton correspondant à la catégorie sélectionnée. Le cadre **Description** fournit la description du bouton sélectionné.

3 Dans le cadre **Outils**, sélectionnez le bouton de votre choix et déposez-le à la position voulue sur la barre d'outils. AssetCenter intègre le bouton à la barre d'outils et au besoin le redimensionne.

#### **Supprimer un bouton de la barre d'outils**

Sélectionnez un bouton et glissez-le hors de la barre d'outils. AssetCenter supprime le bouton de la barre d'outils et au besoin la redimensionne.

### **Déplacer un bouton de la barre d'outils**

Sélectionnez le bouton et glissez-le à un autre emplacement de la barre d'outils. AssetCenter déplace le bouton dans la barre d'outils et au besoin la redimensionne.

### **Ajouter un séparateur à la barre d'outils**

Sélectionnez le bouton devant lequel vous désirez insérer un séparateur. Puis, faites-le glisser sur sa propre moitié droite (moitié inférieure si la barre d'outils est en position verticale). AssetCenter ajoute alors un séparateur devant le bouton et au besoin la redimensionne.

#### $\sqrt{\frac{1}{2}}$  Note :

Un séparateur n'est permis qu'entre deux boutons.

### **Supprimer un séparateur de la barre d'outils**

Sélectionnez le bouton qui précède immédiatement le séparateur et faites-le glisser sur le séparateur. AssetCenter supprime le séparateur de la barre d'outils et au besoin la redimensionne.

### **Rétablir l'état de la barre d'outils par défaut**

AssetCenter est livré avec une barre d'outils standard que vous pouvez rétablir en cochant la case **Barre d'outils standard**.

Afin de retrouver la personnalisation de votre barre d'outils, décochez la case.

### **Modifier la position de la barre d'outils**

Vous pouvez positionner la barre d'outils dans l'espace de travail à l'aide de l'onglet **Position** de l'écran de personnalisation de la barre d'outils.

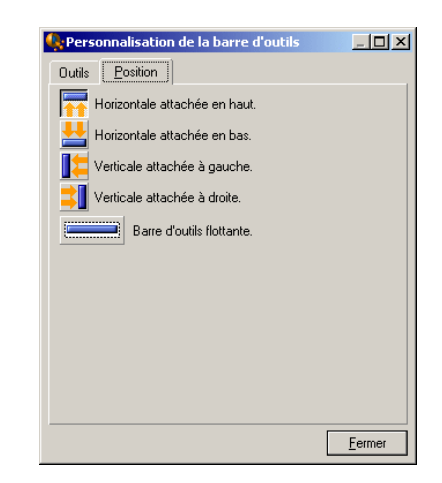

Cliquez sur un bouton désignant la position de la barre d'outil. Cette dernière peut se glisser librement sur l'espace de travail en choisissant **Barre d'outils flottante**.

# **Configuration des onglets**

Chaque poste client peut choisir ses propres onglets à afficher dans un détail, ainsi que leur ordre d'affichage. Les autres postes ne sont pas affectés par ces modifications.

Ce choix s'effectue au moyen du menu contextuel **Configurer les onglets** lorsque vous pointez sur une zone d'onglets.

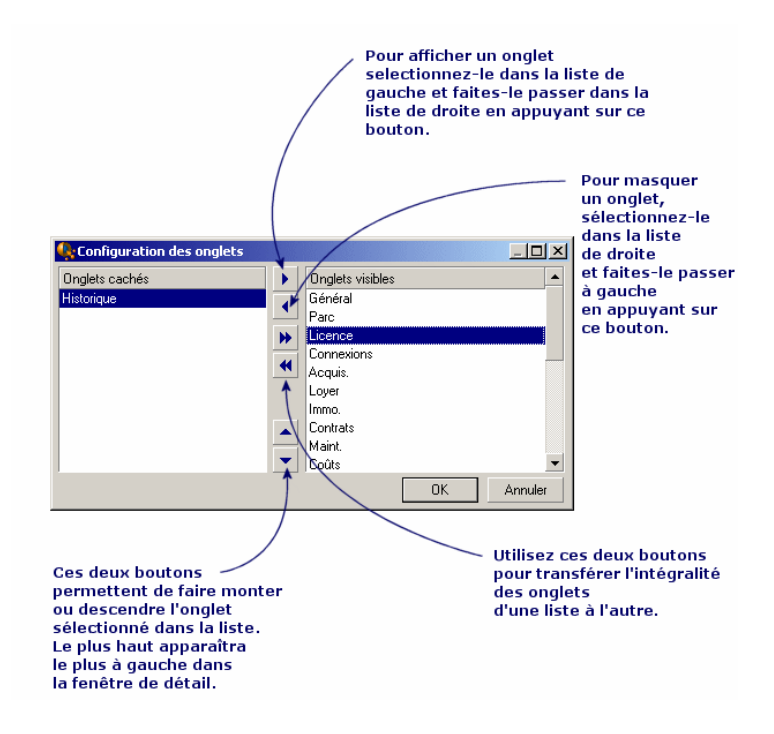

#### **Figure 3.1. Configuration des onglets d'un détail**

- Pour rendre visible un onglet caché, vous pouvez également double-cliquer sur son nom dans la liste de gauche.
- Pour masquer un onglet visible, vous pouvez également double-cliquer sur son nom dans la liste de droite.
- Pour choisir l'agencement des onglets visibles, sélectionnez-en un et déplacez-le en cliquant sur les flèches verticales. L'onglet le plus haut apparaît le plus à gauche dans la fenêtre de détail.

# **Options ergonomiques de AssetCenter**

Les options de AssetCenter sont paramétrables à l'aide du menu **Edition/ Options**.

Pour savoir à quoi correspond une option et comment la renseigner :

- 1 Affichez la fenêtre d'options (**Edition/ Options**).
- 2 Sélectionnez l'option en question.
- 3 Consultez le champ **Description** qui figure dans la fenêtre d'options. Pour modifier une option :
- 1 Affichez la fenêtre d'options (**Edition/ Options**).
- 2 Sélectionnez l'option à modifier.
- 3 Cliquez dans la colonne **Valeur**.
- 4 Sélectionnez une valeur dans la liste (si une liste est présentée) ou saisissez une valeur au clavier.

 $N$  Note  $\cdot$ 

Les modifications apportées à la fenêtre d'options sont enregistrées dès que vous cliquez sur **OK**.

#### **Fonctionnement des boutons**

• **Réinitialiser** : réattribue la valeur par défaut à toutes les options et enregistre la réinitialisation.

#### Avertissement :

Vous ne pouvez pas annuler la réinitialisation.

Vous ne pouvez pas réinitialiser un sous-ensemble d'options.

• **Appliquer** : enregistre la valeur de toutes les options mais ne ferme pas la fenêtre.

#### Avertissement :

Vous ne pouvez pas annuler cette opération.

• **Ok** : enregistre la valeur de toutes les options et ferme la fenêtre.

#### **Informations pour l'administrateur**

Il existe plusieurs types d'options :

• Les options indépendantes des bases de données.

Leurs valeurs sont stockées sur le disque dur du poste qui définit ces options.

• Les options dépendantes d'une base de données.

Leurs valeurs sont stockées dans la base de données et associées au login utilisé au moment de la modification de ces options.

Toute personne qui se connecte à la base de données sur un autre poste avec le même login retrouve les mêmes valeurs d'options.

# Astuce :

Pour savoir si une option est indépendante des bases de données :

- 1 Lancez AssetCenter sans vous connecter à une base de données.
- 2 Affichez la fenêtre d'options (**Edition/ Options**).
- 3 Consultez la liste des options actives dans ce contexte : ce sont celles qui sont indépendantes des bases de données (et stockées sur le disque dur de la machine qui modifie les options).

# **4** Recherched'éléments parmi une liste **CHAPITRE**

Ce chapitre a pour objectif de vous apprendre à rechercher des enregistrements parmi les tables d'AssetCenter au moyen de filtres. Vous apprendrez ainsi à :

- Connaître les différents types de filtres à votre disposition,
- Utiliser les filtres les plus courants,
- Appliquer plusieurs filtres en cascade pour affiner votre recherche.

# **Possibilités des filtres de recherche**

Quand vous affichez une liste d'enregistrements (les personnes par exemple), AssetCenter peut en afficher l'intégralité ou une sélection. Cette sélection est effectuée au moyen d'un filtre.

Vous pouvez appliquer simultanément plusieurs filtres à toute liste, arborescente ou non.

### **Types de filtres disponibles**

Il existe plusieurs types de filtres :

- Filtre standard : c'est un filtre qu'AssetCenter a déjà préparé pour vous. Par exemple, la liste des personnes et services vous présente un filtre qui permet de n'afficher que les personnes, ou les services, ou les deux à la fois.
- Filtre simple : ce filtre n'utilise qu'un seul critère de sélection. Ce critère porte sur une information présente directement dans la table ou sur une information provenant d'un enregistrement lié (pour la liste des personnes par exemple, le critère pourra porter sur le prénom de la personne ou sur le nom de sa localisation).
- Filtre par requête : ce filtre repose sur l'exécution d'une requête que vous composez vous-même. La requête vous permet de combiner plusieurs critères de sélection, portant sur des informations de la liste elle-même ou sur des informations de tables liées.
- Filtre spécifique : certains onglets des zones de détail présentent une liste d'enregistrements (caractéristiques, lignes de dépense, par exemple). AssetCenter propose parfois une liste déroulante de filtres spécifiques à cette liste intégrée au détail. Les critères du filtres permettent d'afficher une sélection d'enregistrements de cette liste.

#### **Figure 4.1. Filtre spécifique sur les contrats valides dont un bien fait l'objet**

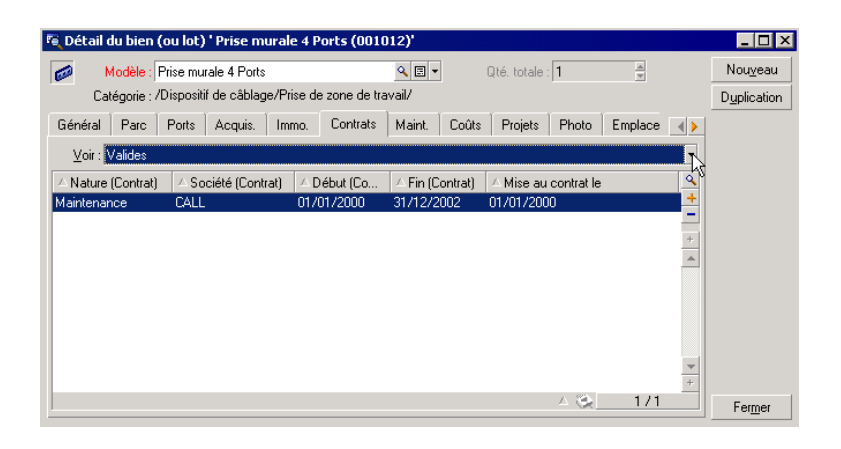

### **Superposition de filtres**

Plusieurs filtres de différentes origines peuvent être simultanément appliqués à une liste, avec différents indicateurs :

- Filtres automatiquement appliqués selon le contexte dans lequel on se trouve : une combinaison de valeurs prises par des champs d'un détail définit un contexte d'affichage. Celui-ci restreint automatiquement les valeurs d'enregistrements liés que vous propose par exemple la liste déroulante d'un lien (champ lié). Aspect puissant du logiciel, l'utilisateur ne voit pas clairement qu'un tel filtre est appliqué.
- Filtres appliqués selon les "Restrictions d'accès" provenant du profil utilisateur : ces restrictions font qu'un utilisateur ne voit que les enregistrements qui correspondent aux critères définis par requête dans leur profil utilisateur. L'utilisateur ne voit pas directement qu'un tel filtre a été appliqué lors de l'affichage.
- Filtres appliqués en "avant-plan" aux listes : filtres simples, par requête, standards, spécifiques. Définis plus loin, ces filtres sont proposés par le menu spécifique à la liste affichée. L'utilisateur voit clairement les filtres appliqués dans la zone de filtre à gauche.
- Filtres appliqués en "arrière-plan" aux listes : ces filtres sont ceux qui sont définis à l'aide de l'onglet **Filtre (clause WHERE)** du menu contextuel **Configurer liste**. En bas d'une liste, l'icône **e** en couleur indique l'application d'un tel filtre. (Cliquer directement sur cette icône affiche aussi l'onglet Filtre.)

# **Règles de fonctionnement des filtres**

- Un filtre a pour effet unique et minimum de réduire les lignes d'une liste et non ses colonnes.
- Une arborescence de composants et sous-composants désigne les enregistrements des tables hiérarchiques. Les enregistrements

répondant aux critères de filtres y apparaissent en clair, les autres en grisé.

- La seule manière de sauvegarder un filtre appliqué à une liste principale est de l'intégrer à une vue (cf menu **Outils**) que vous pourrez rappeler.
- Dans certains cas, l'application d'un filtre ou d'un ensemble de filtres nécessite d'appuyer sur l'une des icônes qui apparaissent dans les zones de filtre. Si aucune icône de ce type n'apparaît, c'est que le filtre est appliqué automatiquement. Le filtre est déjà appliqué si l'icône apparaît en grisé **.** Elle apparaît à nouveau en clair si vous modifiez ou ajoutez des critères à la définition d'un filtre.
- Pour tenir compte des évolutions de la base de données, appuyez sur la touche F5 ou sélectionnez le menu **Fenêtres/ Actualiser**.
- Quand vous appliquez plusieurs filtres simultanément, AssetCenter applique une condition "ET" entre les filtres (et non pas "OU"). Pour qu'un enregistrement soit affiché lors de l'application du filtre, il doit donc répondre à toutes ses conditions.
- Afin d'établir les conditions logiques qui définissent tout filtre, vous disposez d'opérateurs de comparaison.

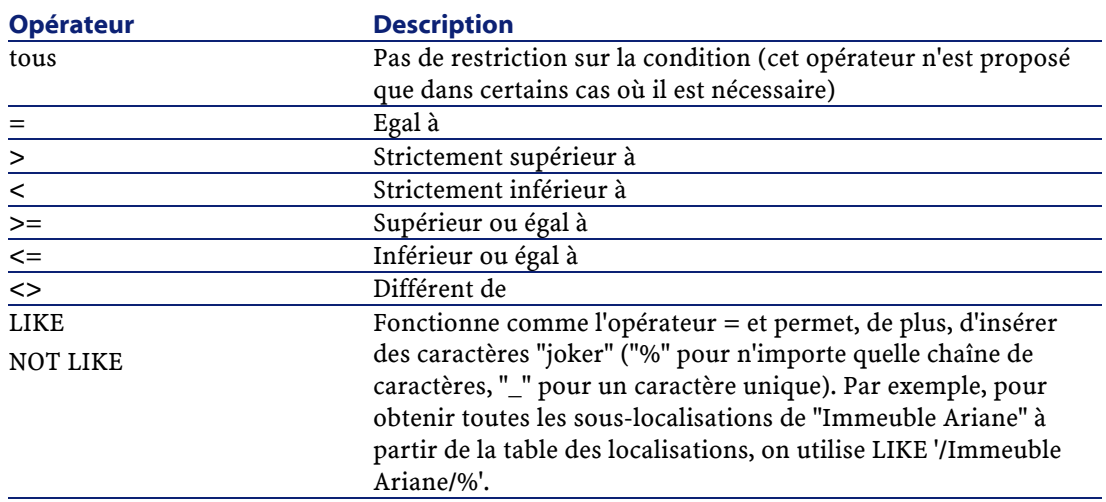

#### **Tableau 4.1. Opérateurs de comparaison**

#### Note:

SQL Anywhere n'est pas en mesure de traiter des clauses "LIKE X" quand X a plus de 128 caractères dans le cas des champs **Nom complet** et des commentaires. Si X dépasse 128 caractères, l'application du filtre provoque l'affichage d'un message d'erreur ODBC.

# **Utilisation des filtres**

Il existe deux façons de filtrer les enregistrements d'une liste :

- Soit vous appliquez un ou plusieurs filtres en avant-plan à une liste principale. La définition de ces filtres est visible à gauche dans la fenêtre contenant la liste.
- Soit vous appliquez à toute liste un filtre en arrière-plan par composition de requêtes. La définition de ce filtre n'est pas visible dans la fenêtre contenant la liste, mais l'icône  $\bullet$  en couleur rappelle l'existence du filtre.

#### $M$ Note :

Ces deux méthodes ne sont pas exclusives :vous pouvez appliquer sur la même liste un ou plusieurs filtres en avant-plan et un filtre en arrière-plan.

Voici les méthodes de suppression des filtres :

- Pour supprimer l'application de tous les filtres à une liste, utilisez l'entrée **Pas de filtre** de son menu contextuel ou de son menu spécifique.
- Pour supprimer l'application de l'un des filtres :
	- 1 Positionnez la souris sur la zone de définition du filtre à désactiver.
	- 2 Cliquez avec le bouton droit de la souris pour afficher le menu contextuel.
	- 3 Sélectionnez **Supprimer ce filtre**.

**AssetCenter** 

• Pour supprimer l'application d'un filtre d'arrière-plan à une liste, sélectionnez son menu contextuel **Configurer la liste** puis l'onglet **Filtre (clause WHERE).** Le bouton **example frace la condition AQL du** filtre d'arrière-plan.

#### $N$  Note  $\cdot$

AssetCenter affiche les résultats des requêtes le plus rapidement possible : s'il peut optimiser le traitement de données, les résultats seront présentés presque immédiatement, même si la taille de la base de données est très importante. Sinon, la rapidité d'affichage des résultats dépendra du moteur de base de données utilisé, de la charge du réseau (local ou client-serveur) et de la taille de la base de données.

# **Pour appliquer un ou plusieurs filtres simples**

Un filtre simple s'applique uniquement aux listes principales, c'est à dire en avant plan.

- 1 Affichez la liste des enregistrements à filtrer.
- 2 Sélectionnez **Filtre simple** dans le menu spécifique (à droite du menu **Edition**).

Une zone de définition s'affiche en haut à gauche de la liste.

#### $N$ Note :

Pour afficher tous les enregistrements dont la valeur contenue dans un même champ ou lien est égale à celle sélectionnée dans le détail, sélectionnez le menu contextuel proposé : **Filtrer sur ce champ** ou **Filtrer sur ce lien.** Cliquez enfin sur **pour afficher dans la liste les** enregistrements correspondants.

- 3 Sélectionnez l'objet de la table sur lequel porte le filtre, dans la liste déroulante à droite de **R**.
- 4 Choisissez un opérateur de comparaison parmi la liste déroulante proposée.

5 Saisissez la valeur à laquelle comparer l'objet choisi parmi les choix dans la liste déroulante proposée.

Si la table liée est hiérarchique, l'option **Arbres dans les listes déroulantes** de la rubrique **Navigation**, affiche une case en bas de la zone de liste qui, en la cochant, filtre également les sous composants de l'objet sélectionné.

- 6 Cliquez sur **p**our afficher les enregistrements filtrés.
- 7 Reprenez à l'étape 2 pour appliquer un autre filtre.

# **Pour appliquer un filtre par requête**

- 1 Affichez et sélectionnez une liste.
- 2 Affichez la zone de définition du filtre en sélectionnant **Filtre par requête** dans le menu spécifique ou le menu contextuel pour toute liste principale :
- 3 Dans le zone qui apparaît, le premier champ présente la liste déroulante des requêtes préexistantes parmi lesquelles vous pouvez en choisir une.

Pour définir vos critères de sélection, saisissez directement l'expression AQL de votre requête dans la zone réservée au texte.

Si vous souhaitez qu'AssetCenter vous aide à composer votre requête, cliquez-droit dans la liste et sélectionnez **Configurer la liste** dans le menu contextuel ou, pour les listes principales, cliquez  $\square$  dans la zone de définition du filtre.

#### **Figure 4.2. Ecran de composition de requête**

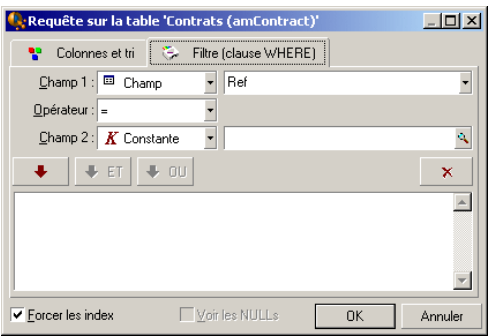

1 Définissez vos critères de filtre sous l'onglet **Filtre**, à l'aide des champ 1 et 2 et leurs valeurs associées définissant le critère de sélection. Un opérateur définit la comparaison logique à effectuer entre ces deux champs.

Chaque critère s'insère dans la requête en utilisant la flèche rouge. La requête s'efface en utilisant  $\mathbb{R}$ . Cliquer sur **OK** valide votre requête.

2 La liste des biens à laquelle est appliquée un filtre, peut avoir cet aspect :

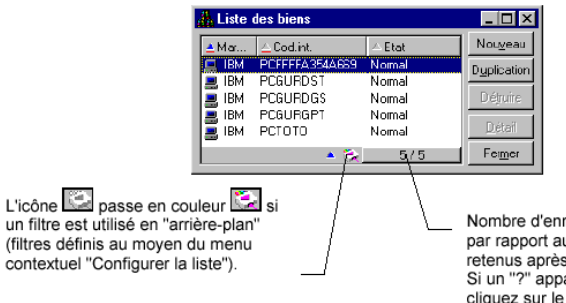

Nombre d'enregistrements chargés en mémoire par rapport au nombre total d'enregistrements retenus après l'application de tous les filtres.<br>Si un "?" apparaît à la place du nombre de droite, cliquez sur le bouton pour lancer le calcul.

4 Enfin cliquez sur  $\blacksquare$ .

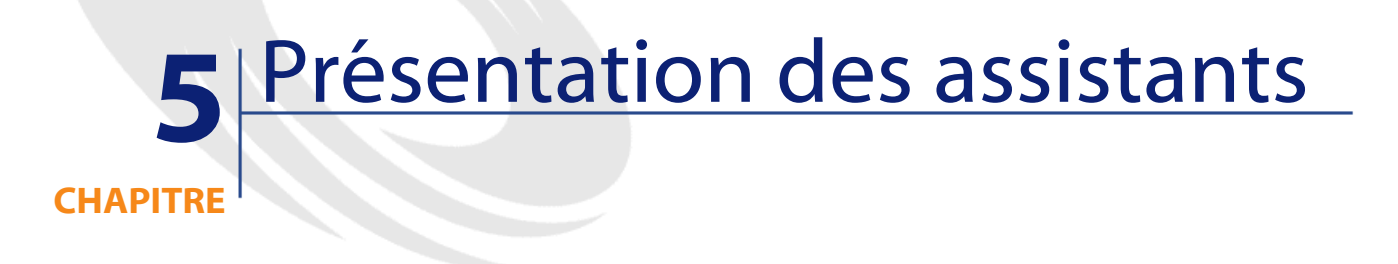

Vous accédez aux assistants au moyen du menu Outils/ Actions/ Editer, puis en sélectionnant une action de type Assistant

# **Définition d'un assistant**

Les assistants d'AssetCenter vous aident à effectuer des tâches simples et systématiques. Ils vous guident pas à pas, de manière graphique et intuitive, au travers des différentes étapes nécessaires à la réalisation d'une tâche. AssetCenter est livré avec des assistants prédéfinis qui vous permettent par exemple :

• De déménager des utilisateurs et des biens d'une localisation à une autre. L'utilisateur choisit un employé, les biens de cet employé à déménager et la nouvelle localisation. Quand toutes ces informations ont été fournies à l'assistant, la localisation est mise à jour pour l'employé et ses biens.

- De gérer simplement les stocks. L'utilisateur choisit des biens en stock, un employé et une localisation. L'assistant affecte les biens à l'employé et à la localisation sélectionnés.
- De collecter de façon simple des informations en vue de l'exécution d'une action de n'importe quel type.
- De faciliter la saisie d'un enregistrement.

#### $\blacksquare$  Note :

En plus des assistants livrés en standard, AssetCenter autorise la création de nouveaux assistants.

# **A qui s'adressent les assistants ?**

Les assistants sont utiles aussi bien pour un simple utilisateur que pour un utilisateur avancé :

- Le simple utilisateur peut réaliser plus facilement des tâches complexes sans posséder une connaissance approfondie d'AssetCenter et de ses mécanismes.
- L'utilisateur avancé peut créer ses propres assistants ou configurer les assistants existants, et adapter ainsi cette fonctionnalité aux processus internes de l'entreprise. La création de ces assistants dédiés passe par la connaissance d'un langage de script souple et puissant.

### **Typologie des assistants**

Les assistants se répartissent en deux grands groupes :

- Les assistants qui échangent des données avec la base AssetCenter
- Les assistants indépendants

# **Les assistants qui échangent des données avec la base AssetCenter**

Ils comportent deux groupes d'assistants :

#### **Les assistants d'aide à la saisie**

Ils facilitent la saisie d'informations et la création d'enregistrements à partir de ces informations. Ces assistants remplissent les écrans pour vous. Par exemple, l'assistant "Création d'un employé" guide l'utilisateur dans la création d'un enregistrement de la table des services et personnes. Les informations relatives à l'employé sont collectées par l'assistant qui génère alors l'enregistrement correspondant. L'utilisateur ne rentre aucune information directement dans un écran de détail. L'assistant s'en charge à sa place.

### **Les assistants de collecte d'informations en préalable à l'exécution d'une action**

Certaines actions requièrent la valeur d'un champ de la base de données AssetCenter ou la valeur d'une variable. Ces assistants vous aident à collecter les informations nécessaires puis transmettent ces informations à l'action. Par exemple l'assistant de déménagement livré avec AssetCenter collecte des informations sur les biens à déménager, l'utilisateur de ces biens et leur nouvelle localisation, puis modifie en conséquence les enregistrements de la base de données AssetCenter.

#### **Les assistants indépendants**

Les assistants indépendants sont essentiellement des assistants de calcul et d'affichage. Vous pouvez par exemple créer un assistant "Addition" qui affiche la somme de deux nombres saisis par l'utilisateur.

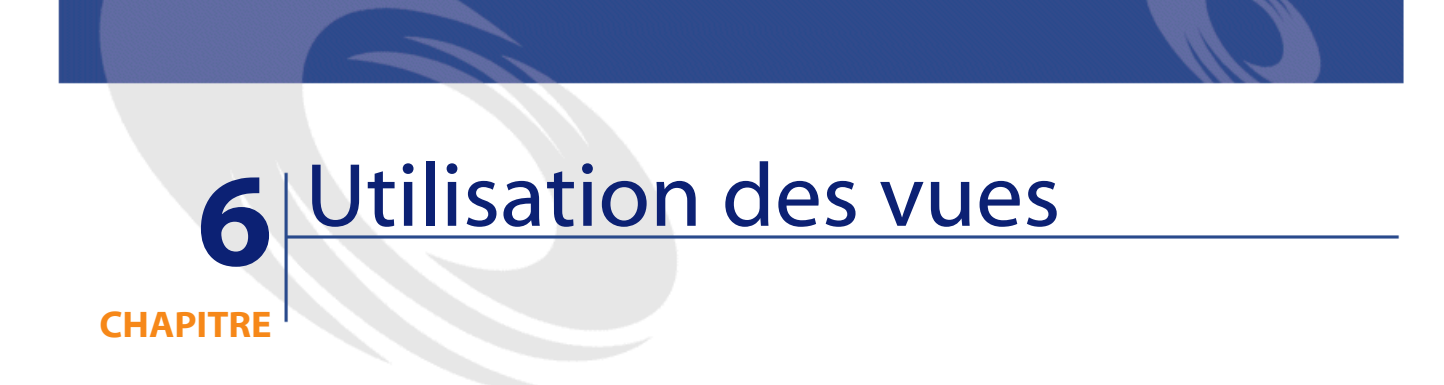

Ce chapitre vous explique comment utiliser les vues avec AssetCenter. Vous accédez à la liste des vues grâce au menu **Outils/ Vues**.

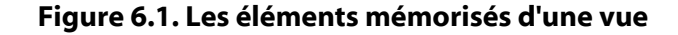

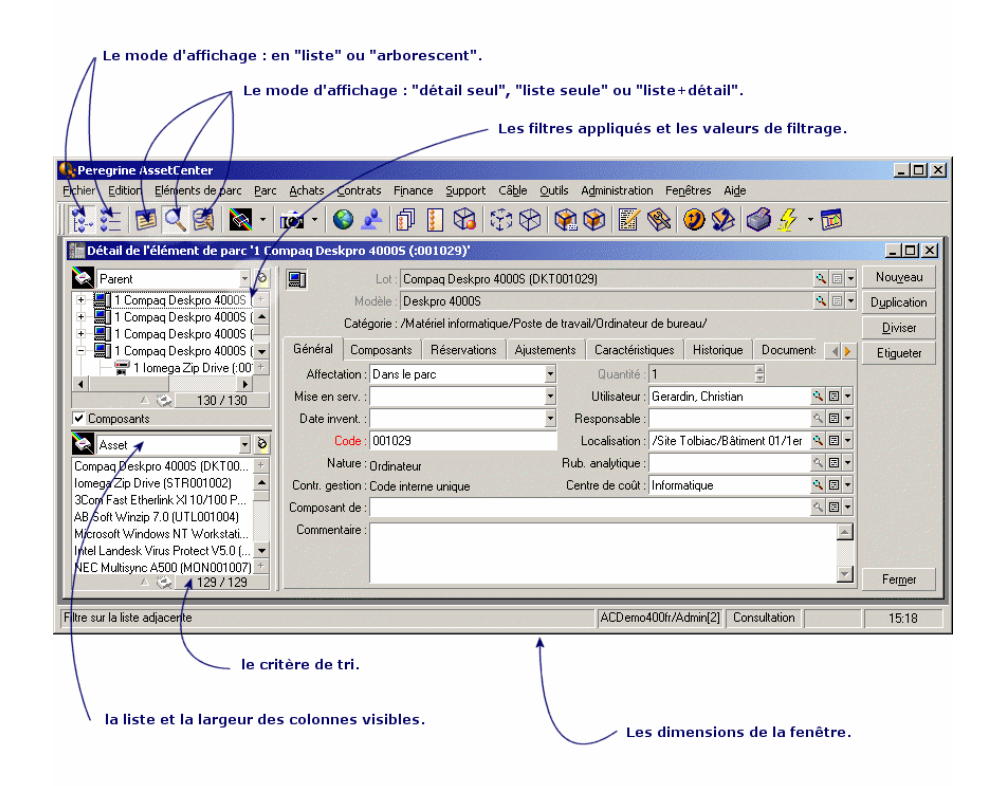

# **Définition d'une vue**

Une vue permet de mémoriser les paramètres d'affichage d'une liste principale :

- Le mode d'affichage : en liste ou arborescent.
- Le mode d'affichage : détail seul, liste seule ou liste et détail.
- Le critère de tri.
- Le filtre appliqué et les valeurs de filtrage.
- La liste et la largeur des colonnes visibles.
- Les dimensions de la fenêtre.

Ceci est un moyen simple de créer des états que vous devez produire régulièrement. Cet état, une fois affiché, peut être imprimé rapidement avec la même présentation à chaque fois.

#### **Exemples**

- Liste des biens non affectés de plus de 5000 euros, présentée sous forme d'arbre.
- Liste de tous les bureaux équipés d'un fax, en affichant le numéro du bureau, le modèle de fax et le nom de son utilisateur.

#### **Pour créer une vue**

- 1 Affichez une liste avec les paramètres d'affichage que vous souhaitez mémoriser.
- 2 Sauvegardez cette vue avec le menu **Outils/ Vues/ Créer depuis fenêtre courante**.

Tout utilisateur d'AssetCenter ayant accès à la table des vues peut créer une vue. Le créateur d'une vue décide si la vue qu'il crée est accessible aux autres utilisateurs. L'administrateur d'AssetCenter peut visualiser, modifier et supprimer les vues de tous les utilisateurs, y compris celles que les utilisateurs ont décidé de ne pas rendre publiques.

### **Pour afficher une vue**

Sélectionnez-la parmi les noms de vues affichés dans le menu **Outils/ Vues**.

Les vues accessibles sont celles que vous avez créées et celles rendues publiques par l'administrateur, à condition que la case **Visible dans les menus (Nom SQL : bVisible)** des vues ait été cochée.

La vue s'affichera en reprenant tous les paramètres mémorisés.

AssetCenter affiche une nouvelle vue, même si une liste des mêmes enregistrements est déjà affichée. Dans le titre de la fenêtre figure le nom de la vue.

#### $\sqrt{\phantom{a}}$  Note :

La liste des vues peut également être affichée à l'aide du bouton de la barre d'outils. Ce bouton affiche aussi l'icône de la dernière vue appelée.

# **Pour supprimer une vue**

- 1ère méthode :
	- 1 Affichez la vue.
	- 2 Supprimez-la avec le menu **Outils/ Vues/ Détruire la vue courante**.
- 2ème méthode :
	- 1 Sélectionnez le menu **Outils/ Vues/ Editer** pour afficher la liste des vues.
	- 2 Sélectionnez la vue que vous souhaitez supprimer.
	- 3 Cliquez sur **Détruire**.

# **Pour modifier une vue**

- 1 Affichez une vue.
- 2 Modifiez ses paramètres d'affichage.
- 3 Enregistrez vos modifications avec le menu **Outils/ Vues/ Modifier la vue courante**.

# **Editer une vue (fonction administrateur)**

L'administrateur accède à la liste de toutes les vues créées via le menu **Outils/ Vues/ Editer** :

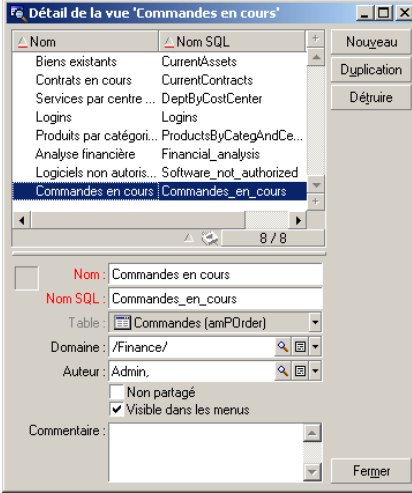

L'administrateur doit attribuer une valeur à chacun des champs dans le détail de la vue sélectionnée.

- Nom : nomme la vue.
- Nom SQL : nomme la vue selon la convention SQL.
- Table : nomme la table à laquelle s'applique la vue.
- Domaine : associe un domaine fonctionnel à la vue, choisi parmi la table des domaines fonctionnels puisque c'est un lien.
- Auteur :désigne l'auteur de la vue, choisi parmi la table des personnes puisque c'est un lien.
- Non partagé : si cette case est cochée, la vue n'est disponible que pour son auteur et l'administrateur.
- Visible dans les menus : si cette case est cochée, la vue est accessible via les noms de vues dans le menu **Outils/ Vues** et via le bouton .

# **7** Impression de données

**CHAPITRE**

#### Ce chapitre vous explique comment imprimer les données d'AssetCenter.

Grâce au menu **Fichier/ Impression** ou au moyen du raccourci clavier "Ctrl+P", vous imprimez toute liste principale ou quelques-uns de ses enregistrements sélectionnés, filtrée ou non, avec la configuration de colonnes choisie :

AssetCenter propose deux formats d'impression :

• Les formulaires internes dont les modèles de liste ou de détail sont contenus dans la table des formulaires.

Accédez à cette table par le menu **Outils/ Reporting/ Formulaires** afin de créer, modifier ou supprimer des formulaires (cf chapitre sur **Formulaires** dans le manuel d'**utilisation avancée**).

• Les rapports Crystal Reports dont les modèles de liste, de détail, de graphe ou d'exemple sont contenus dans la table des rapports. Accédez à cette table par le menu **Outils/ Reporting/ Rapports** afin de consulter ceux disponibles. Seul le programme Crystal Reports vous permet d'y ajouter de nouveaux rapports, offrant une plus

grande souplesse de configuration que les formulaires internes (cf chapitre **Rapports Crystal** dans le manuel d'**utilisation avancée**).

# **Pour imprimer les informations d'une liste**

1 Affichez une liste principale.

Sélectionner quelques enregistrements parmi la liste avec la touche Shift ou Ctrl n'imprimera que ceux-là.

- 2 Sélectionnez le menu **Fichier/ Impression**.
- 3 Choisissez un type de formulaire parmi quatre valeurs de la liste déroulante **Type** :
	- Formulaire de détail (interne) : imprime suivant un modèle détaillé les informations de la liste principale ou de quelques-uns de ses enregistrements sélectionnés.

Parmi la table des formulaires, AssetCenter propose dans le champ **Formulaire** ceux de type détail qui concernent la liste principale d'où vous avez lancé l'impression. Ces formulaires définissent le contenu et la forme de l'impression.

• Formulaire de liste (interne) :imprime suivant un modèle de liste les informations de la liste principale ou de quelques-uns de ses enregistrements sélectionnés.

Parmi la table des formulaires, AssetCenter propose dans le champ **Formulaire** ceux de type liste qui concernent la liste principale d'où vous avez lancé l'impression. Ces formulaires définissent le contenu et la forme de l'impression.

• Rapport de détail (Crystal) : imprime suivant un modèle détaillé un enregistrement de la liste principale.

Pour imprimer le détail de plusieurs enregistrements, il faut répéter la procédure d'impression pour chaque enregistrement. Dans la boîte d'impression, AssetCenter propose dans le champ **Formulaire** les rapports qui possèdent une table de référence. Ainsi, la **Table (nom SQL : TableName)** du détail d'un rapport (dans la table des rapports) doit être renseignée, sinon vous ne

voyez pas les rapports concernés par une liste principale d'où vous avez lancé l'impression. Ces rapports définissent le contenu et la forme de l'impression.

- Rapport non-contextuel (Crystal) : permet de choisir parmi tous les modèles de rapports celui que vous souhaitez imprimer. L'impression s'applique indépendamment du contexte défini par une éventuelle liste principale sélectionnée. Dans la boîte d'impression, contraire au rapport de détail, AssetCenter propose dans le champ **Formulaire** les rapports qui ne possèdent pas de table de référence. Ainsi, **Table (nom SQL :TableName)** du détail d'un rapport doit être vide afin de vous proposer les rapports non concernés par une liste principale correspondant à une table. Ces rapports définissent le contenu et la forme de l'impression.
- 4 Choisissez un formulaire parmi la liste déroulante du champ **Formulaire**.
- 5 Cliquez sur  $\frac{20 \text{ [mprimer]}}{200 \text{ [mprimer]}}$

# **Pour imprimer le détail de quelques enregistrements**

Avant d'imprimer plusieurs enregistrements sélectionnés dans une liste principale (la valeur du champ **Type (Nom SQL : Type)** doit être **Formulaire de détail (interne)**), vous êtes invités à choisir entre trois paramètres d'impression à l'aide de boutons radio:

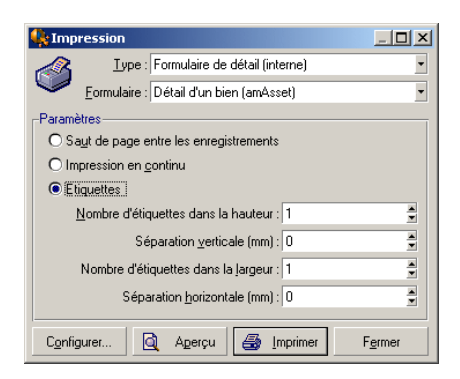

- Saut de page entre les enregistrements :Imprime le détail de chaque enregistrement sur une nouvelle page.
- Impression en continu :Imprime le détail de chaque enregistrement les uns à la suite des autres.
- Etiquettes : Réserve sur les pages un format d'étiquette au détail de chaque enregistrement, selon les paramètres suivants :
	- Nombre d'étiquettes dans la hauteur
	- Séparation verticale :Espace, en mm, entre deux lignes d'étiquettes
	- Nombre d'étiquettes dans la largeur
	- Séparation horizontale : Espace, en mm, entre deux colonnes d'étiquettes

#### $\sqrt{\frac{1}{2}}$  Note :

Si toutefois vous ne sélectionnez qu'un enregistrement, ces paramètres d'agencement ne seront bien évidemment pas disponibles puisque non nécessaires.

### **Aperçu avant impression**

Pour obtenir un aperçu avant impression, cliquez sur le bouton **Aperçu**.

Dans la fenêtre de l'aperçu avant impression, vous pouvez :

- Changer l'imprimante de destination (bouton **Configurer**).
- Changer les marges et le facteur de zoom de votre formulaire (bouton **Mise en page**).
- Imprimer vos données (bouton **Imprimer**).
- Visualiser les autres pages du formulaire (boutons **Suivante** et **Précédente**).

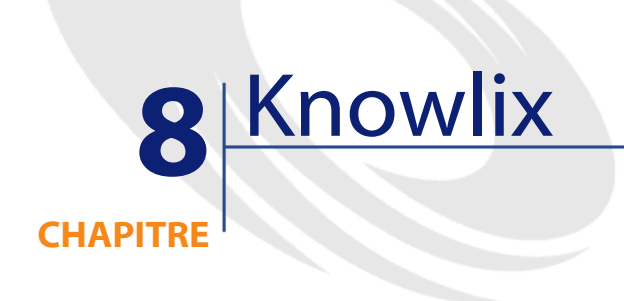

L'intégration de Knowlix dans AssetCenter vous permet en sélectionnant le texte d'un champ de lancer une recherche dans la base de connaissance Knowlix.

L'intégration est automatique après l'installation d'une version 4.6 ou supérieure de Knowlix Frontline sur votre ordinateur. Cette intégration se traduit par l'exécution d'un script DDE qui lance ou met Knowlix Frontline au premier plan chaque fois que la commande **Rechercher dans Knowlix** est effectuée dans AssetCenter.

Pour obtenir de l'information provenant de la base de connaissance Knowlix :

- 1 Mettez en surbrillance le texte d'un champ pour lequel vous voulez obtenir de l'information
- 2 Effectuez une des actions suivantes :
	- Cliquez sur

#### $\blacksquare$  Note :

Cette icône doit être préalablement ajoutée dans la barre d'outils grâce à la commande **Outils/ Personnaliser la barre d'outils**.

- Sélectionnez **Rechercher dans Knowlix** dans le menu **Helpdesk**
- 3 Attendez que Knowlix s'affiche
- 4 Sélectionnez une des solutions proposées par Knowlix
- 5 Pour récupérer cette solution dans votre presse-papier, effectuez dans AssetCenter une des actions suivantes :
	- Cliquez sur

Cette icône doit être préalablement ajoutée dans la barre d'outils grâce à la commande **Outils/ Personnaliser la barre d'outils**.

• Sélectionnez **Récupérer depuis Knowlix** dans le menu **Helpdesk**

#### **Utilisation de Knowlix dans le Helpdesk**

Dans le cadre d'une prise d'appel, vous pouvez directement lancer votre recherche dans Knowlix sans sélectionner de texte.

Dans ce cas :

- $\cdot$  la recherche  $\circledR$ ) est réalisée en utilisant le contenu du champ **Description** du dossier de support
- la récupération  $(\circled{2})$  des informations ne les recopie pas dans votre presse-papier mais directement dans le champ **Description** du dossier de support.

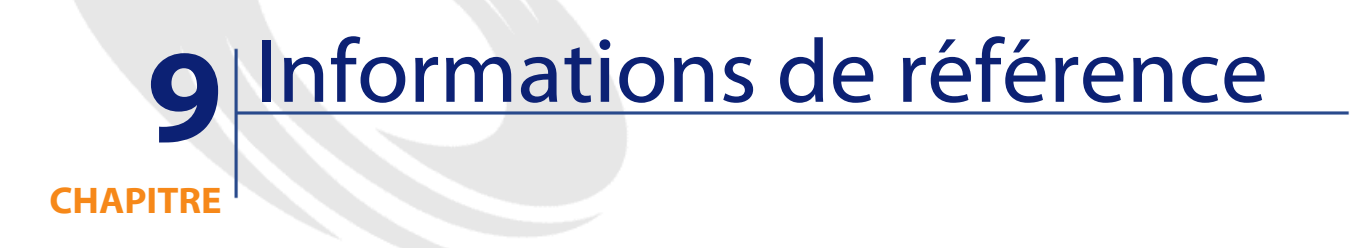

# **Connexions**

### **Pour créer une connexion à une base de données**

- 1 Sélectionnez le menu **Fichier/ Edition des connexions**.
- 2 Cliquez sur **Nouveau**.
- 3 Renseignez l'onglet **Connexion** :
	- 1 Saisissez le **Nom** de la connexion qui apparaît dans la boîte de dialogue **Connexion à une base**.

Il est également utilisé pour lancer AssetCenter et exécuter un script d'exportation à partir d'une invite de commandes MS-DOS.

- 2 Un champ **Description** associe une courte description textuelle à la connexion.
- 3 Sélectionnez le moteur de la base de données dans la liste déroulante du champ **Moteur**.

Les valeurs sont IBM Database Universal Server, Microsoft SQL Server, Oracle, Sybase SQL Anywhere, Sybase SQL Server.

- 4 Saisissez les informations suivant le moteur sélectionné.
	- **Source de données**ODBC qui permet d'accéder à la base de données (IBM Database Universal Server, Microsoft SQL Server ou Sybase SQL Anywhere).
	- Nom du **Serveur** Oracle ou Sybase SQL Server sur lequel est stockée la base.
	- **Base** est le nom de la connexion ODBC (IBM Database Universal Server ou Microsoft SQL Server) ou le nom de la base (Sybase SQL Server).
	- **Utilisateur** est un nom de Login qui vous identifie lors de l'accès à la base de données (IBM Database Universal Server, Microsoft SQL Server ou Sybase SQL Anywhere).
	- Nom du **Compte Oracle** utilisé pour la connexion. Joue le rôle de login.
	- Nom du **Compte Sybase** (Sybase SQL Server) utilisé pour la connexion. Joue le rôle de login.
	- **Mot de passe**.
	- **Propriétaire** de la base utilisée. Préfixe les ordres SQL envoyés à la base de données.
- 5 Cliquez sur **Créer**.

Vous pouvez créer plusieurs connexions à une même base de données à condition de les nommer différemment. **Nouveau** ou **Dupliquer** vous permettent d'autres créations.

Le bouton **Tester** permet de :

- Tester la connexion à la base de données.
- Contrôler la compatibilité de la base de données avec la version courante d'AssetCenter.
- Créer une base de données à partir d'une coquille vide (construite au moyen d'un SGBD).

Le bouton **Ouvrir** permet de se connecter à la base de données sélectionnée. Il équivaut à sélectionner le menu **Fichier/ Connexion à une base**.

#### **Remarques**

• Le champ **Propriétaire** permet d'autoriser des logins (champ **Utilisateur**) non propriétaires des tables. Tous les ordres SQL envoyés à la base sont alors préfixés. Par exemple si le propriétaire de la base est "Dupont", l'ordre SQL "SELECT a FROM b" devient :

SELECT Dupont.a FROM Dupont.b

#### $\sqrt{\phantom{a}}$  Note :

Le menu **Fichier/ Edition des connexions** ne permet pas de créer de base de données. Il faut pour cela utiliser AssetCenter Database Administrator.

### **Pour supprimer une connexion à une base de données**

Cette action ne détruit en aucun cas la base de données.

- 1 Sélectionnez le menu **Fichier/ Edition des connexions**.
- 2 Sélectionnez la connexion à supprimer.
- 3 Cliquez sur **Supprimer**.

### **Performances d'AssetCenter**

Si vous utilisez AssetCenter en réseau à bas débit ou sur un réseau lent, l'affichage de certains éléments (notamment les images) est parfois lent.

Pour accélérer les performances du logiciel, nous vous offrons la possibilité de copier en local, sur les postes clients désignés, ces éléments volumineux. Cette copie est appelée "cache".

#### **Mode de fonctionnement**

• Créer un cache consiste à créer un ensemble de fichiers dans un dossier local.

- Le logiciel copie les éléments au fur et à mesure que vous en demandez l'affichage.
- A chaque affichage d'un élément volumineux (images, formulaires, descriptif de la base, ...), le logiciel regarde si l'élément a été modifié. S'il n'a pas été modifié, le logiciel affiche l'élément du cache. Si l'élément a été modifié, le logiciel met à jour l'élément du cache et affiche la bonne valeur.

#### **Pour créer un cache**

- 1 Affichez la liste des connexions à l'aide du menu **Fichier/ Edition des connexions**
- 2 Sélectionnez une connexion existante, ou créez une nouvelle connexion.
- 3 Dans l'onglet **Cache**, cochez la case **Activer le cache**.
- 4 Sélectionnez le **Répertoire local du cache** en cliquant sur le bouton .

#### Avertissement :

La taille du cache doit être comprise entre 1 Mo et 20 Mo. Quand votre cache atteint la taille maximale que vous avez indiquée, AssetCenter efface les plus anciens éléments du cache pour y ajouter les nouveaux au fur et à mesure des besoins.

# **Actions**

Une action est une opération qui fait appel à un programme directement exécutable depuis AssetCenter.

Vous définissez les actions à l'aide du menu **Outils/ Actions/ Editer** puis les exécutez à tout moment par simple sélection.

### **Type d'une action**

Une action peut être de plusieurs types :
Utiliser AssetCenter

- Exécutable,
- DDE,
- Messagerie,
- Script (modifie un objet de la base de données),
- Assistant,
- Impression.

### **Actions de type Assistant**

Les assistants sont composés d'une succession de pages. Chacune de ces pages affiche des informations ou requiert des renseignements de la part de l'utilisateur, qu'il s'agisse d'un choix à effectuer ou d'une information à saisir.

La navigation entre les différentes pages d'un assistant est simple :

- Une fois la page dûment renseignée, vous pouvez passer à la page suivante (déterminée par une transition) en cliquant sur le bouton **Suivant**. Si vous avez atteint la dernière page de l'assistant, ce bouton n'est plus disponible.
- Vous avez toujours la possibilité de revenir en arrière pour effectuer d'éventuelles corrections en cliquant sur le bouton **Précédent**.
- Vous pouvez à tout moment exécuter l'action finale d'un assistant en cliquant sur le bouton **Terminer**. Si l'assistant ne possède pas suffisamment d'informations pour effectuer la tâche qui lui est affectée, l'utilisateur est ramené à la page appropriée.

Vous pouvez annuler totalement l'exécution d'un assistant (et par conséquent de l'action qui lui est associée) en cliquant sur le bouton **Annuler**.

## **Exécution d'une action**

Vous pouvez exécuter une action de quatre manières :

- $\cdot$  Cliquez sur le bouton  $\Box$  de la barre d'outils.
	- La liste déroulante affiche le nom des actions disponibles. Cliquer sur <sup>e</sup>s provoque à nouveau son exécution. Si toutefois elle existe,

l'icône associée à la dernière action exécutée sur le poste, remplace le bouton  $\frac{\omega_0}{\omega_0}$ .

- Sélectionnez le nom d'une action parmi le menu **Outils/ Actions**.
- A partir de l'aperçu d'une action :
	- 1 Sélectionnez **Outils/ Actions/ Editer** pour visualiser la liste des actions.
	- 2 Pour une action dont le champ **Contexte (nom SQL : ContextTable)** indique la table de référence, cliquez sur **Aperçu** comme indiqué ci-après.

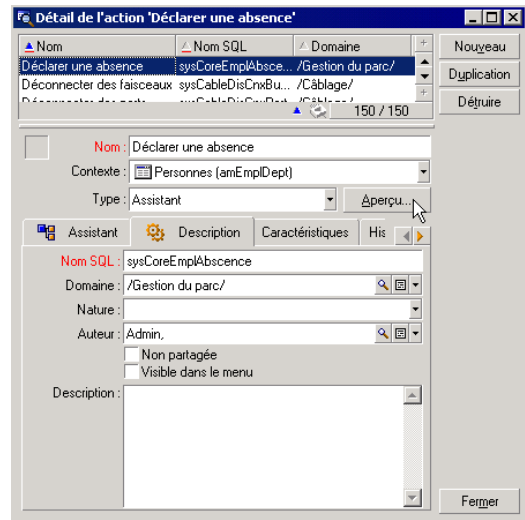

- 3 Dans la fenêtre qui s'affiche, choisissez le **Contexte** d'application de cette action parmi la liste déroulante des enregistrements de cette table.
- 4 Cliquez sur **Exécuter**.
- Cliquez sur le nom d'une action proposée par l'entrée **Actions** de tout menu contextuel.

Certaines zones d'information sur lesquelles vous cliquez-droit pour obtenir le menu contextuel, proposent cette entrée. Mémorisez leur attribution systématique au cours de votre utilisation d'AssetCenter. Elles se trouvent principalement associées à certains champs de certains détails.

### Astuce :

Vous pouvez sélectionner plusieurs enregistrements dans une liste et leur appliquer une action.

#### **Exemple**

Ainsi, vous pouvez sélectionner plusieurs biens et envoyer un même message aux utilisateurs de ces biens.

### **Messages**

Les différents utilisateurs d'AssetCenter peuvent s'échanger des messages.

Vous accédez aux messages qui vous sont adressés dans la liste des messages accessible via le menu **Outils/ Messages**.

Le bouton **Objet référencé** permet d'accéder directement à l'enregistrement concerné par le message. Par exemple, si le message indique qu'une nouvelle demande d'achat vous a été soumise pour validation, cliquer sur le bouton permet d'accéder directement au détail de la demande.

### **Test des nouveaux messages**

Vous êtes avertis de l'arrivée de messages à chaque nouvelle période de test définie dans l'option **Messages** du menu **Edition/ Options**.

A l'ouverture de la base, s'il existe des messages non lus tels que ceux reçus avant votre connexion, une boîte de dialogue vous propose de les lire.

Au cours d'une session, si vous recevez de nouveaux messages, une boîte de dialogue similaire vous propose de les lire.

## **Historique**

L'historique des modifications apportées à certains champs et liens d'une table AssetCenter peut être enregistré.

Pour ce faire, l'administrateur doit indiquer que ces champs et liens sont "historisés" soit à l'aide du menu contextuel **Configurer l'objet**, soit grâce à AssetCenter Database Administrator.

Bien que ce mode de fonctionnement soit inhabituel, vous pouvez ajouter des lignes d'historique à la main à l'aide du bouton .

Utilisez les boutons  $\blacksquare$  et  $\blacksquare$  pour détruire, visualiser ou modifier des lignes d'historique.

## **Alarmes**

Des alarmes peuvent être programmées au niveau des champs qui sont suivis d'une icône ». Les alarmes lancent des actions de la table des actions d'AssetCenter.

Les alarmes se déclenchent à l'approche de certaines échéances. AssetCenter propose des alarmes pour de nombreuses opérations.

En général, les actions déclenchées par les alarmes sont des envois de messages destinés à avertir des utilisateurs d'AssetCenter de l'imminence d'une échéance (fin de contrat par exemple).

L'utilisateur d'AssetCenter peut créer des alarmes à 1 ou 2 niveaux. Chaque niveau d'alarme définit une échéance et une action se déclenchant à cette échéance.

Dans le cas d'alarmes à 2 niveaux, le déclenchement de l'action de deuxième niveau dépend de la nature de l'action effectuée au premier niveau.

• Si l'alarme de premier niveau déclenche une action autre qu'un envoi de message via la messagerie interne d'AssetCenter (comme par exemple l'envoi d'un message via une messagerie externe...), alors l'alarme de deuxième niveau se déclenchera toujours au moment convenu.

• Si l'alarme de premier niveau envoie un message à un groupe d'utilisateurs via le système de messagerie d'AssetCenter, alors l'action définie au deuxième niveau ne sera pas effectuée si l'un des destinataires au moins a lu le message.

# **Raccourcis clavier**

L'exécution de certaines fonctions est facilitée par l'utilisation du clavier. En voici le récapitulatif :

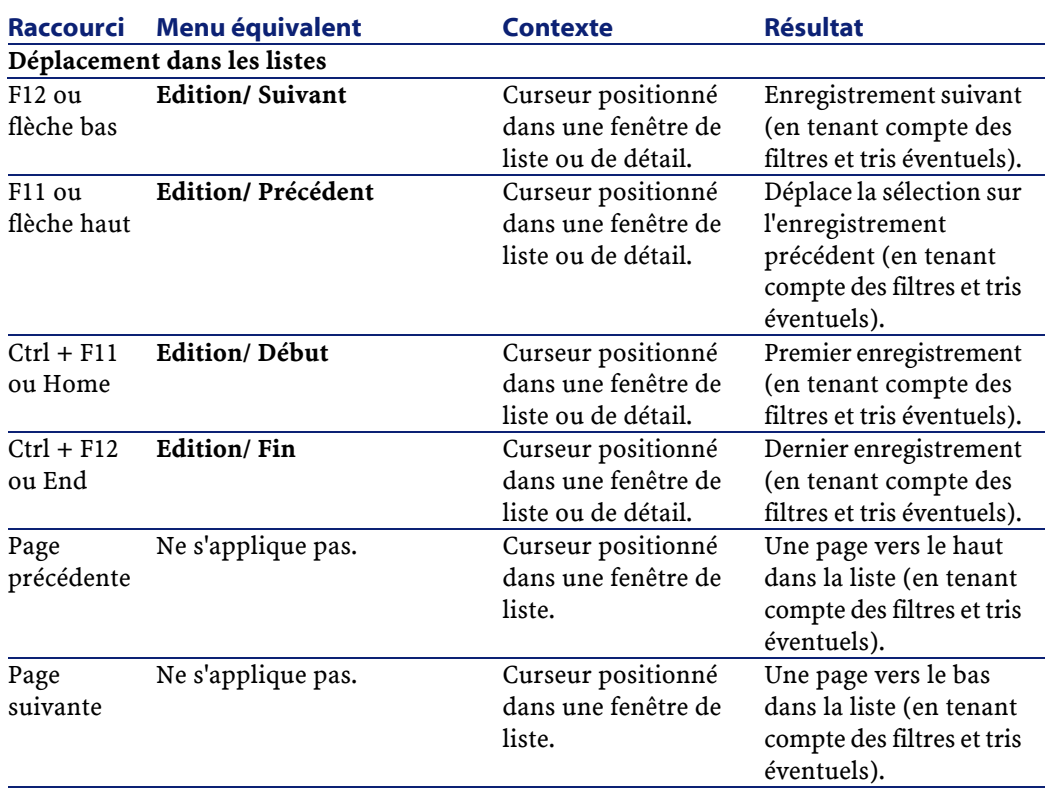

#### **Tableau 9.1. Raccourcis et fonctions**

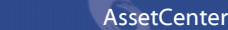

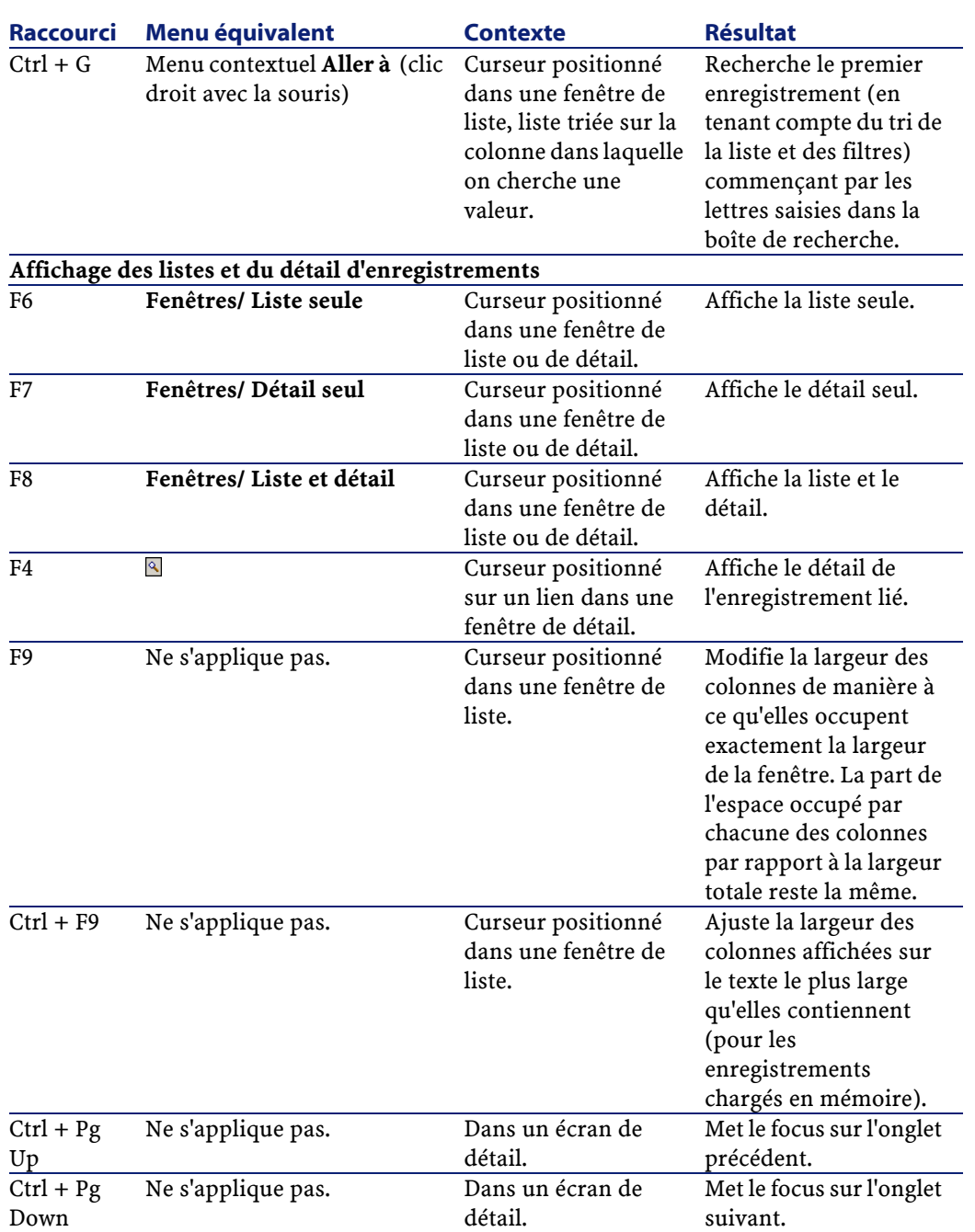

#### Utiliser AssetCenter

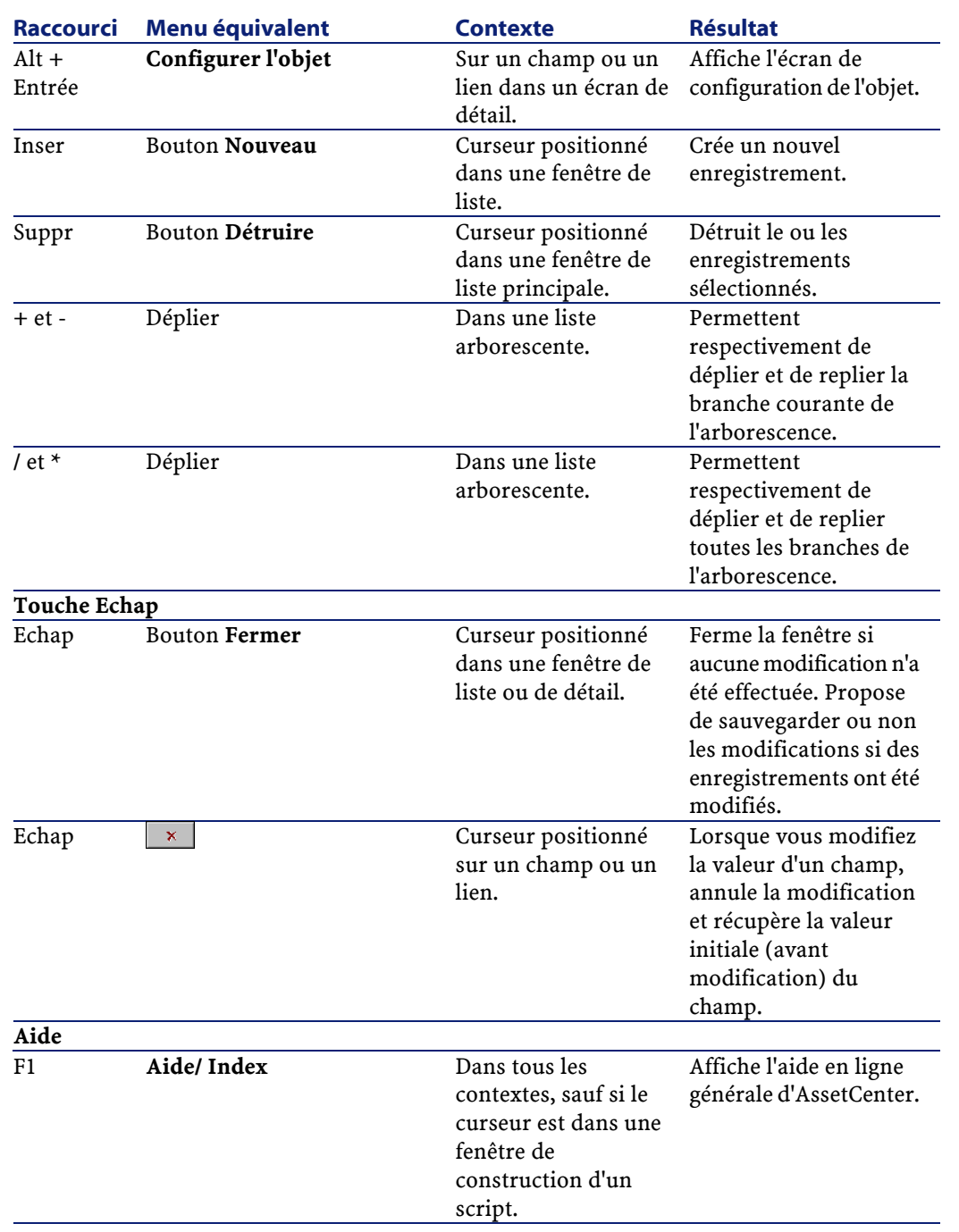

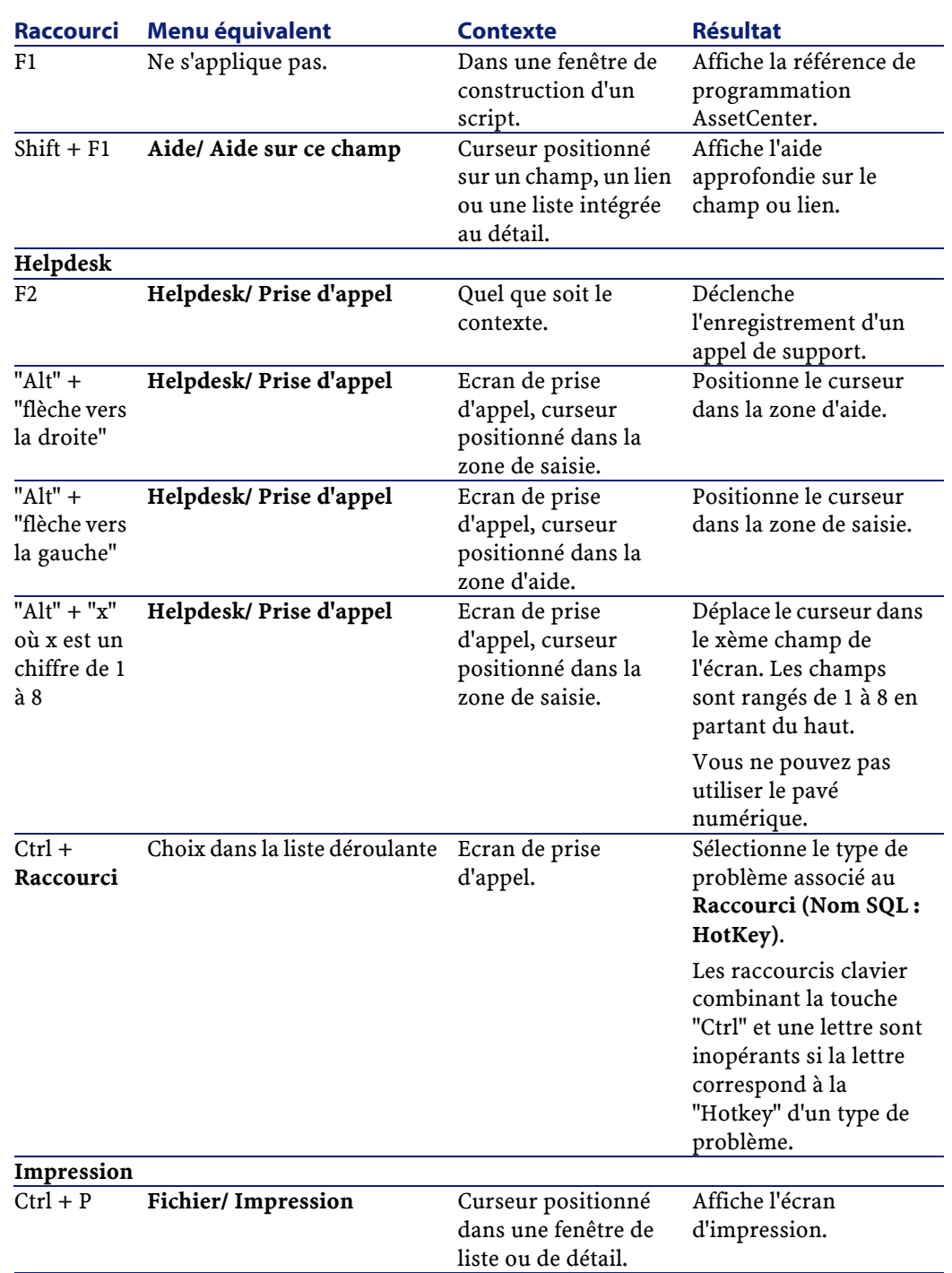

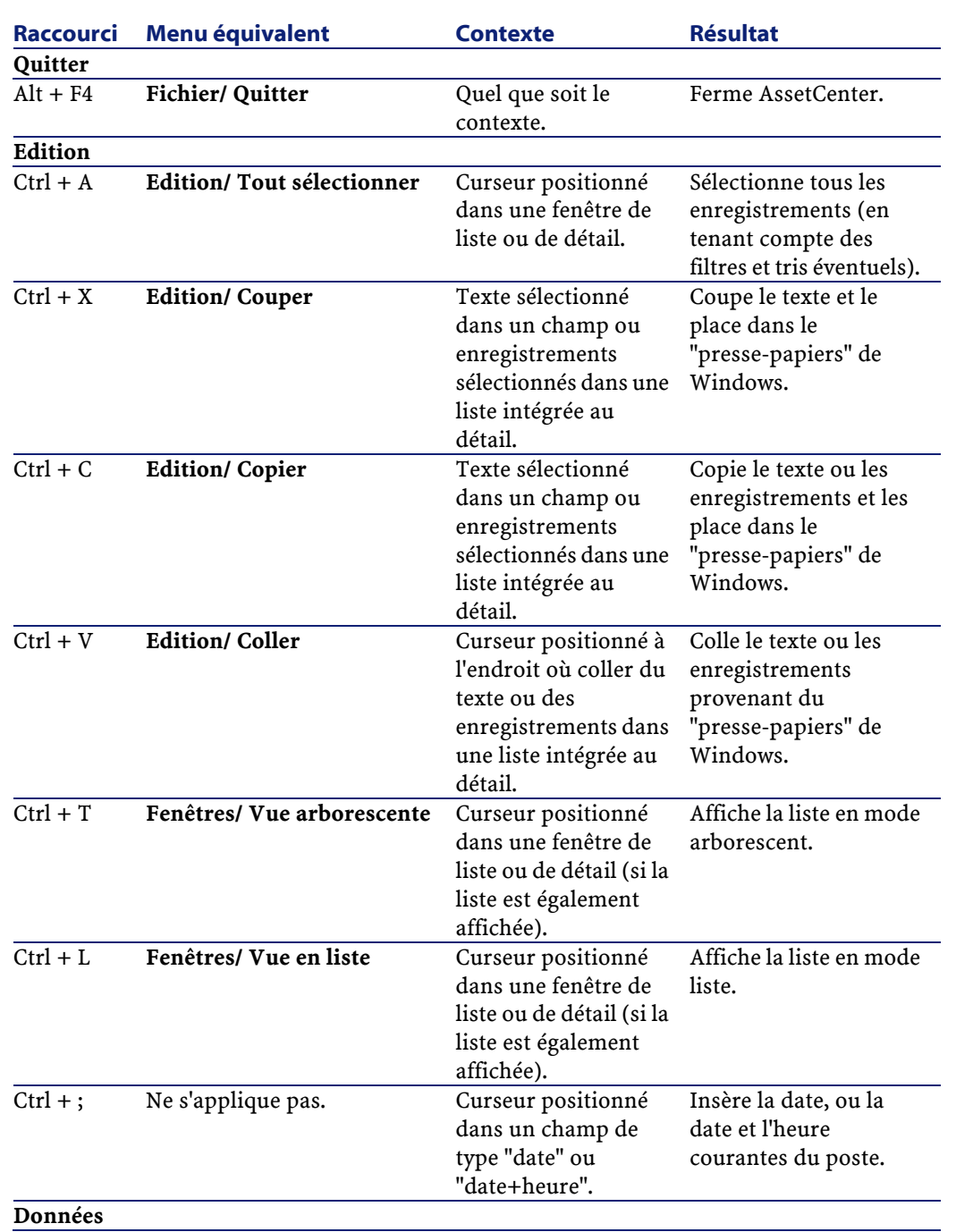

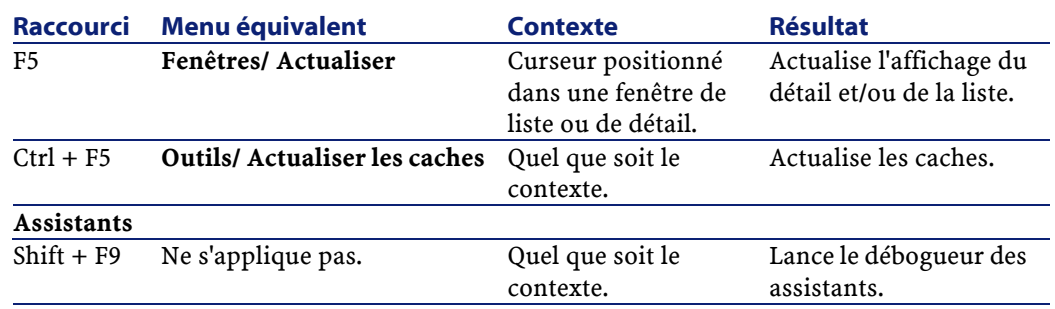

# **Messages d'erreur**

Lorsqu'une opération est impossible à réaliser ou qu'un problème survient, AssetCenter affiche un message d'erreur. Les messages sont suffisamment explicites pour vous permettre de comprendre l'origine du problème; aussi ne sont-ils pas documentés.

La fenêtre qui affiche le message d'erreur contient un bouton **Enregistrer** pour sauvegarder sous forme de fichier le message d'erreur.

Vous pouvez également copier le texte du message d'erreur dans le presse-papier de Windows en cliquant sur le bouton **Copier**.

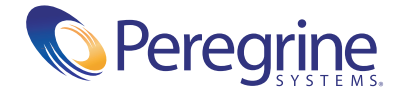